# HISSIEN LAYOUTSUUNNITTELUN KEHITTÄMINEN

Simo Riihimäki

Opinnäytetyö Huhtikuu 2013

Paperikoneteknologian koulutusohjelma Tekniikan ja liikenteen ala

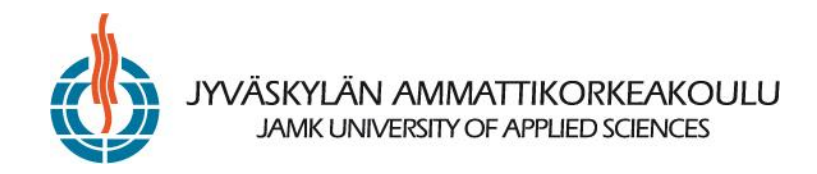

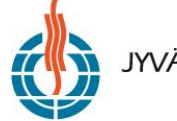

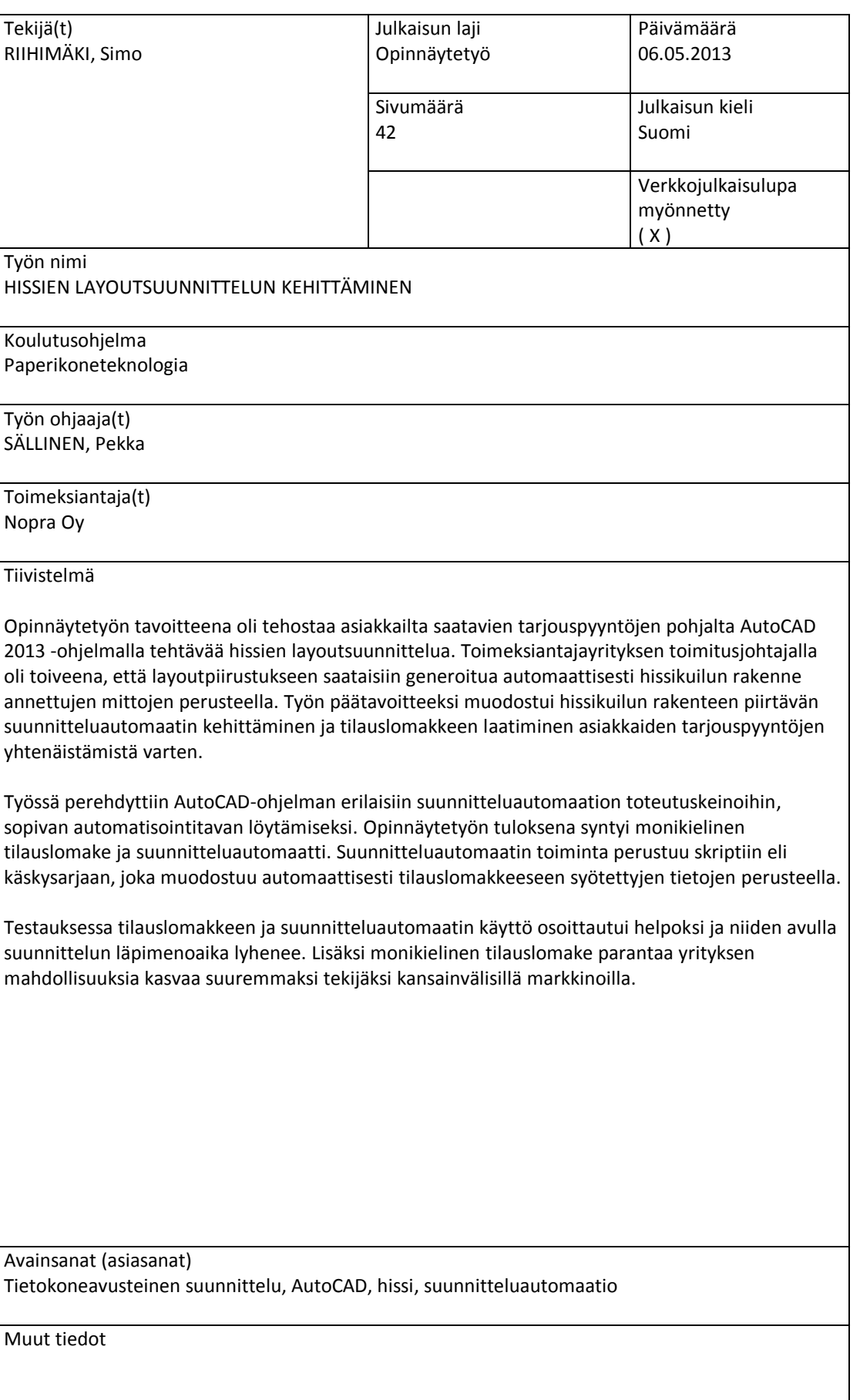

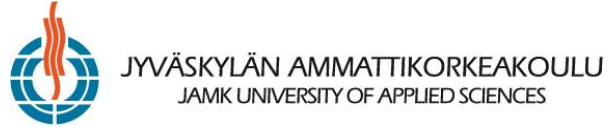

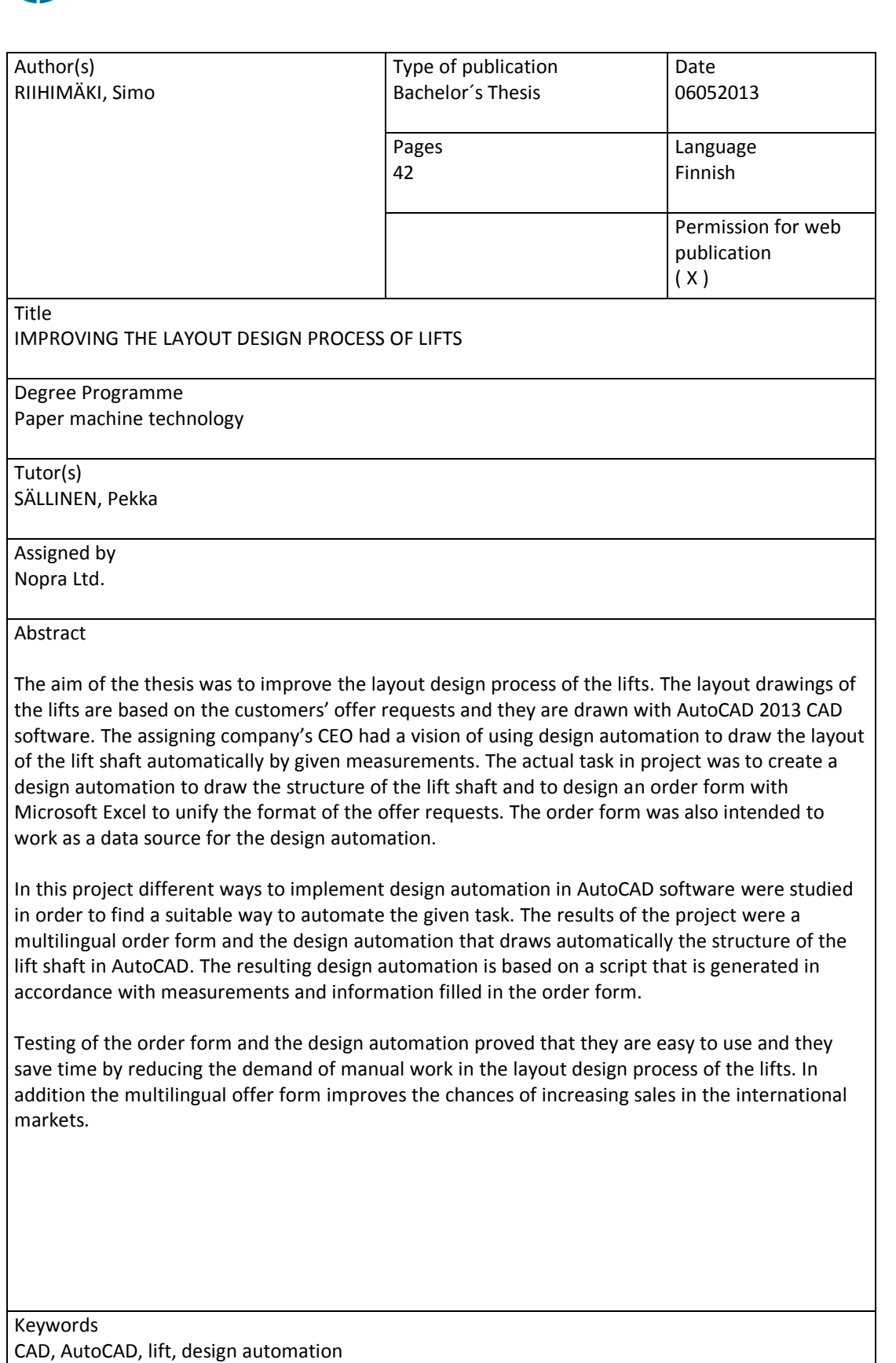

Miscellaneous

# **SISÄLTÖ**

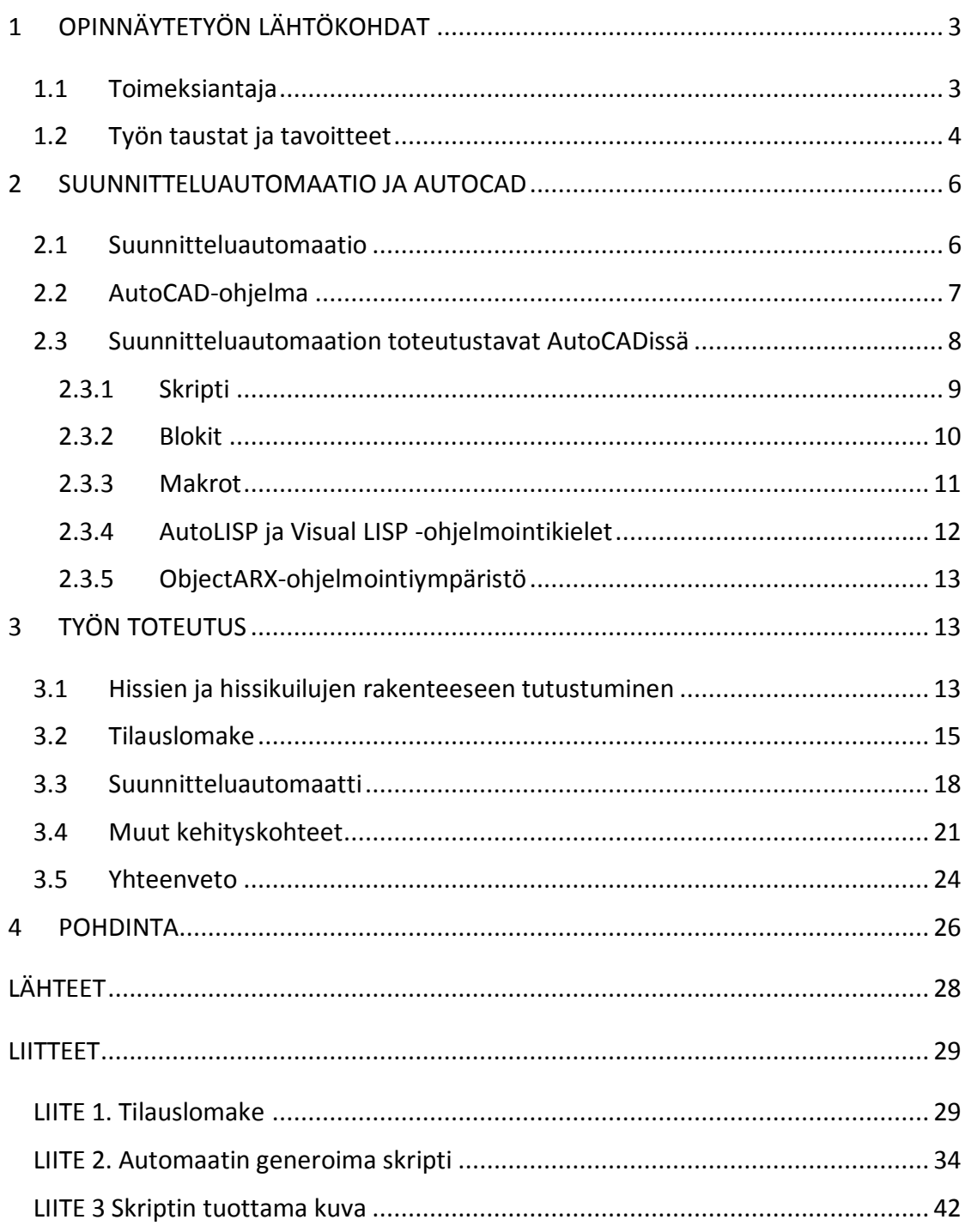

# **KUVIOT**

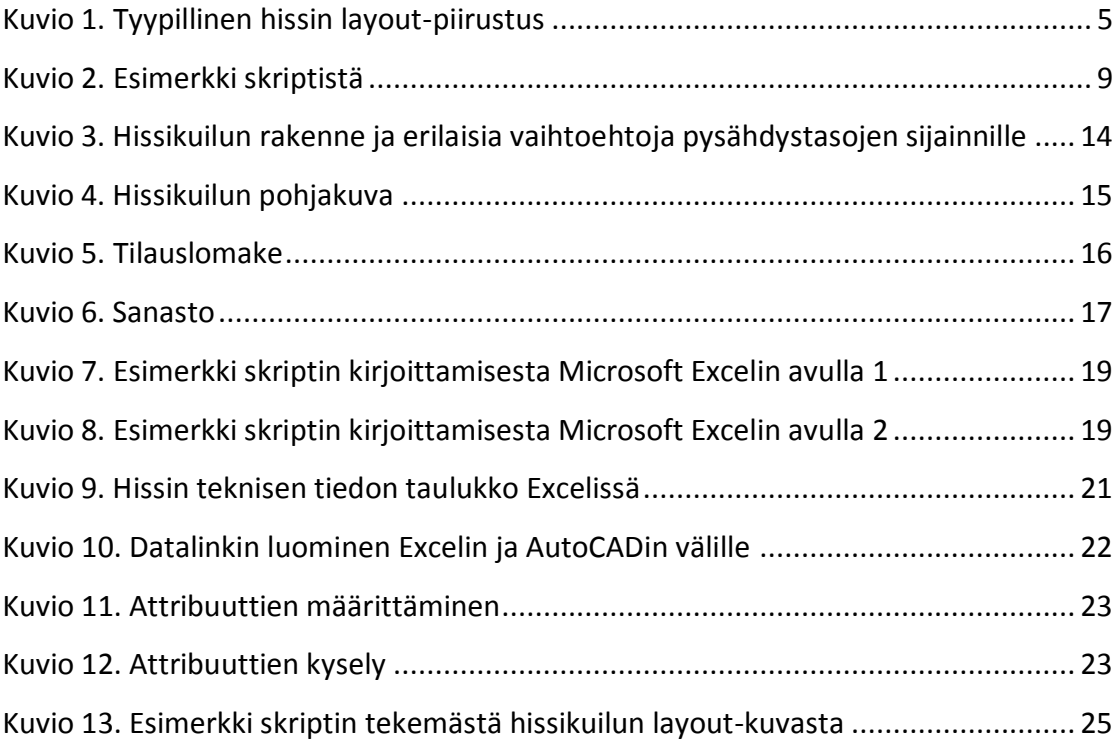

# <span id="page-5-0"></span>**1 OPINNÄYTETYÖN LÄHTÖKOHDAT**

### <span id="page-5-1"></span>**1.1 Toimeksiantaja**

Nopra Oy on vuonna 2008 perustettu pieni keskisuomalainen pääasiassa jälkiasennushisseihin keskittynyt hissivalmistaja. Nopra Oy tarjoaa palveluitaan sekä kotimaisille että kansainvälisille yrityksille ja onkin jo nuoresta iästään huolimatta kokenut hissivalmistaja. Toimitusjohtaja Sami Mäkisen lisäksi yrityksessä työskentelee yksi suunnitteluinsinööri sekä noin viisi henkilöä tuotannon työtehtävissä. Yrityksen tuotteita ovat hissien kehikot, hydrauliikkasylinterit, ovet ja muut hissien osat. Lisäksi Nopra Oy tarjoaa tuotteilleen tuki- ja huoltopalveluita. (Jelonen 2012, 6)

#### **Jälkiasennushissit**

Hissi on yksi toimivan, esteettömän ja monikäyttöisen asuinympäristön tärkeimmistä laitteista. Hissi on käytännöllinen sekä tavaroiden että ihmisten kuljettamisessa. Erityisen paljon hisseistä on hyötyä esimerkiksi vanhuksille, lapsiperheille ja invalideille.

Suomessa on yli 50 000 asuinkerrostaloa ja hissejä niissä on yhteensä noin 40 000. Asuinkerrostaloissa hissittömiä porrashuoneita on kuitenkin noin 45 000 eli enemmän kuin hissillisiä, joten jälkiasennushissien tarve on suuri. (Levón & Terho 2008, 5)

Hissit voidaan luokitella niiden nostotekniikan perusteella. Tavallisimmat jälkiasennushissit ovat joko hydraulisia hissejä tai konehuoneettomia köysihissejä. Nopra Oy:n tilaukset ovat suurimmaksi osaksi hydraulisia hissejä, jotka ovat tyypillisiä etenkin matalille kerrostaloille. Hydraulisen hissin nostotekniikka perustuu öljyn pumppaamiseen hydraulisylinteriin, jonka mäntä nostaa hissikoria. Mäntä voi nostaa koria, joko suoraan tai köysipyörän välityksellä. Hydraulisen hissin moottori on suuritehoinen, mutta sähkön kulutus pysyy kohtuullisena, koska korin laskemiseen ei kulu sähköä lainkaan (Levón & Terho 2008, 20).

### <span id="page-6-0"></span>**1.2 Työn taustat ja tavoitteet**

Alan kova kilpailu ajoi Nopra Oy:n siihen, että heidän täytyi kehittää asiakkaiden tarjouspyyntöjen pohjalta tehtävää tarjous-layoutsuunnittelua. Hissin layoutkuvassa esitetään hissikuilun ja hissin rakenne sekä niiden tärkeimmät mitoitukset. Toimitusjohtaja Sami Mäkisellä oli ajatus käyttää suunnitteluautomaatiota layoutpiirustustuotannon tehostamiseksi. Nopra Oy:llä ei kuitenkaan ollut resursseja eikä tietotaitoa automatisoinnin toteuttamiseen, joten he tarjosivat minulle opinnäytetyöaiheen hissien layoutsuunnittelun kehittämisestä.

Aihe kuulosti heti mielenkiintoiselta, koska olin varma, että tulisin oppimaan paljon uutta liittyen CAD-suunnittelun automaatiomahdollisuuksiin. Tätä asiaa ei koulussa ollut opiskeltu lainkaan, ja uskoin, että tämän opinnäytetyön avulla hankittu tietotaito voisi olla minulle hyödyksi työelämässä.

Kuviossa 1 on tyypillinen hissikuilun layoutpiirustus. Piirustuksessa mitoitukset ja punaisena kuvassa näkyvä kuilun rakenne, on tehty kaksiulotteisena AutoCAD 2013 ohjelmalla, ja hissin komponentit on tuotu kuvaan AutoCAD Inventor 3d-suunnitteluohjelmasta. Työn tarkoitukseksi muodostui kehittää automatisointi, jonka avulla hissikuilun rakenne saadaan piirrettyä AutoCAD-ohjelmassa automaattisesti. Tällaisella automaatilla saadaan suunnittelutyöstä yksi aikaa vievä osuus suoritettua koneellisesti, jolloin hissikuilun rakenteen CAD-piirtämisessä kuluu vain murto-osa siitä ajasta, mikä käsintehtynä kuluisi.

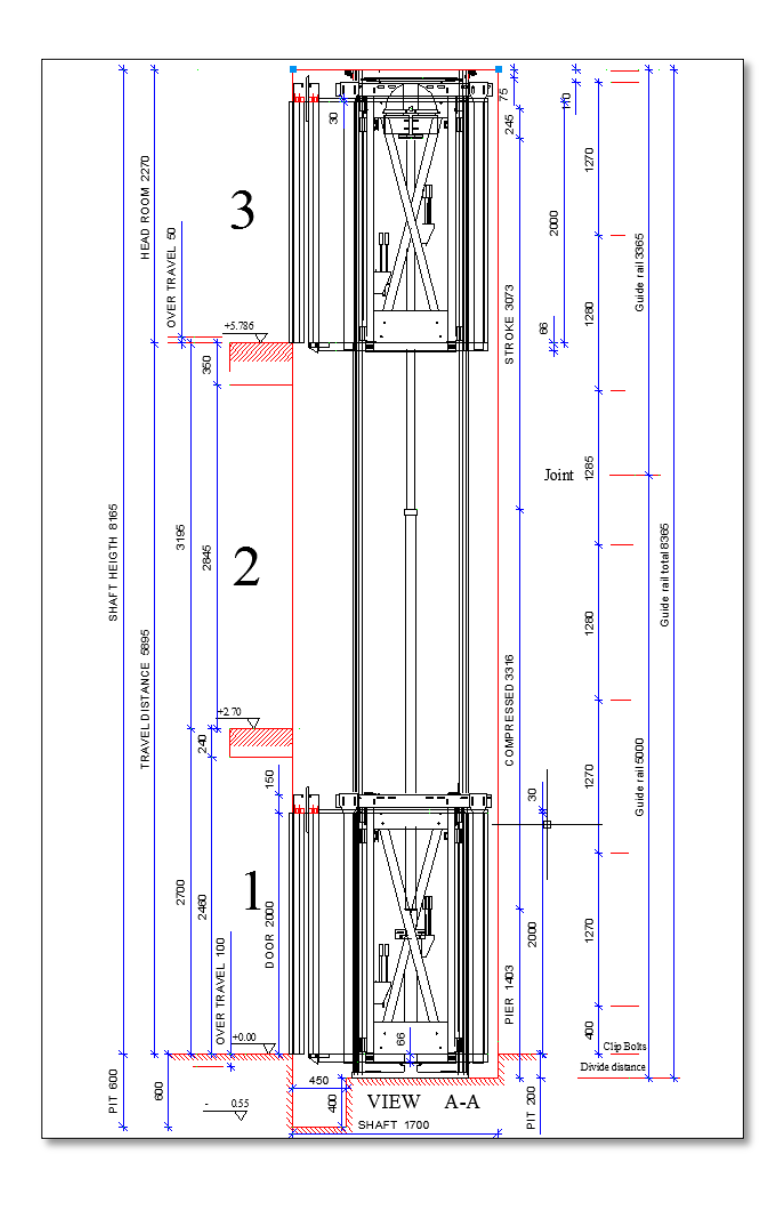

<span id="page-7-0"></span>Kuvio 1. Tyypillinen hissin layout-piirustus

Tarjous-layoutsuunnittelun kehittämiseksi ja suunnitteluautomaatin lähtötietojen täyttämistä varten päätettiin myös laatia Microsoft Excel -pohjainen tilauslomake, johon asiakas voi syöttää hissikuilun ja muiden hissin osien tarvittavat mitat. Aiemmin asiakkaiden tarjouspyynnöt on otettu vastaan kaikenlaisissa muodoissa, on ollut esimerkiksi käsin piirrettyjä hissikuilun layout-kuvia tai sähköpostiviestejä, joissa tärkeät mitat on vain lueteltu. Helppokäyttöisen tilauslomakkeen avulla jatkossa kaikki tarjouspyynnöt saadaan samassa formaatissa, mikä selkeyttää pyyntöjen perusteella tehtävää layoutsuunnittelua. Lisäksi kansainvälisen myynnin edistämiseksi lomakkeeseen päätettiin tehdä käännökset usealle kielelle.

Tilauslomakkeen ja suunnitteluautomaatin kehittämisen lisäksi minua pyydettiin tutkimaan keinoja, joilla otsikkotaulujen ja teknisen datan lisäämistä piirustuksiin saataisiin nopeutettua ja helpotettua.

# <span id="page-8-0"></span>**2 SUUNNITTELUAUTOMAATIO JA AUTOCAD**

## <span id="page-8-1"></span>**2.1 Suunnitteluautomaatio**

Sanassa *suunnitteluautomaatio,* suunnittelulla tarkoitetaan suunnittelijan tekemää työtä cad-ohjelmalla. Yleensä suunnittelu koostuu muun muassa muotojen piirtämisestä, mitoittamisesta ja otsikkotaulujen generoimisesta. Jos saadaan jollakin keinolla tietokone tekemään automaattisesti osa suunnittelijan työstä, voidaan puhua suunnitteluautomaatiosta.

Suunnitteluautomaatiota voi pienimmillään olla esimerkiksi pikakomennon luominen jollekin cad-ohjelman toiminnolle, jonka suorittamista suunnittelija pitää mielestään vaikeana tai hitaana. Laajat ja hyvin toteutetut suunnitteluautomaatit puolestaan voivat esimerkiksi luoda annettujen lähtötietojen pohjalta koko piirustuksen valmiiksi. Tällaisilla automaateilla voidaan säästää jopa useiden työpäivien edestä työtunteja.

Suunnittelun automatisoinnilla voidaan suunnitteluun liittyvät rutiinitehtävät antaa tietokoneen hoidettavaksi suunnittelijan sijaan. Koska tietokone hoitaa samat tehtävät moninkertaisella nopeudella, saadaan suunnittelun läpimenoaikaa lyhennettyä merkittävästi, ja sitä kautta tehostettua tuottavuutta.

Suunnittelijoille sattuu toisinaan inhimillisiä virheitä, jotka saatetaan huomata liian myöhään, jolloin niistä saattaa aiheutua huomattaviakin lisäkustannuksia. Hyvin toteutettu suunnitteluautomaatti vähentää merkittävästi virheiden määrää. Jos automaatti on suunniteltu hyvin, se ei tee ikinä virhettä. Inhimillisiltä virheiltä ei voida kuitenkaan täysin välttyä, koska virhe saattaakin olla jo ihmisen syöttämissä lähtötiedoissa, joita automaatti käyttää.

Tuotteen on täytettävä tiettyjä kriteerejä, jotta sen suunnittelu kannattaa automatisoida. Vaikka tuote ei kokonaisuudessaan täytä kriteerejä, saattaa silti olla kannattavaa automatisoida joitakin työvaiheita. (Vertex Systems Oy)

Jotta tuotteen suunnittelun automatisointi olisi kannattavaa, on tuotteen oltava mielellään modulaarinen, sen tuoterakenne selvitetty ja sillä on oltava tarpeeksi suuri tuotevolyymi. Moduloimaton tuote monimutkaistaa automaatin suunnittelua, ylläpitoa ja päivitystä. Lisäksi tuotteen täytyy noudattaa suunnittelusääntöjä, tai käyttäjän on pystyttävä kuvailemaan ne käyttöliittymässä tavalla tai toisella. (Vertex Systems Oy)

Tässä työssä täysin valmis hissin layoutpiirustus, joka sisältää hissikuilun lisäksi hissin komponentit, ei ole tarpeeksi modulaarinen, jotta sen täydellinen automatisointi olisi kannattavaa. Pelkkä hissikuilu sen sijaan sopii hyvin automatisoitavaksi, koska sen rakenne on melko samanlainen jokaisessa projektissa. Myös pohjakuvassa, jossa näkyy hissikuilun ja -korin muoto ja mitat, on automatisoitavaksi kelpaavia työvaiheita.

### <span id="page-9-0"></span>**2.2 AutoCAD-ohjelma**

AutoCAD on yhdysvaltalaisen Autodesk Inc. nimisen ohjelmistoyrityksen kehittämä ja julkaisema ohjelmisto tietokoneavusteiseen suunnitteluun, jonka ensimmäinen versio julkaistiin vuonna 1982. Vaikka AutoCADin kolmiulotteisen mallinnuksen mahdollisuuksia on kehitetty jo vuonna 1988 julkaistusta 10 versiosta lähtien, se on kuitenkin ihmisille tutuksi nimenomaan 2d-suunnitteluohjelmana.

90-luku oli AutoCADin kulta-aikaa, jolloin sen käyttämä tiedostomuoto *dwg* saavutti standardinomaisen aseman CAD-alalla. 2000-luvun puolella AutoCADin suosio on kuitenkin alkanut laskemaan, ja etenkin puhtaat 3d-suunnitteluohjelmistot, kuten Pro/ENGINEER, NX, Solid Edge, Catia ja Solidworks, ovat syöneet sen markkinaosuutta. AutoCADin alhainen hinta verrattuna yhtä monipuolisilla ominaisuuksilla varustettuihin 3d-suunnitteluohjelmiin pitää sen edelleen suosittuna ohjelmana, etenkin pienten yritysten käytössä.

AutoCADistä on olemassa kaksi pääversiota AutoCAD ja AutoCAD LT. Lyhenne LT tulee englannin kielen sanasta *laptop* eli kannettava tietokone. AutoCAD LT onkin juuri kannettaville tietokoneille suunniteltu perusversiota halvempi ja ominaisuuksiltaan riisutumpi versio, jolla on alhaisemmat laitteistovaatimukset. LT versiosta puuttuu esimerkiksi 3d-mallinnus, esitelmien tekemiseen tarvittavat toiminnot ja ohjelmointirajapinnat (Lisp ja ObjectARX). Ensimmäinen versio AutoCAD LT:sta julkaistiin 90 luvun alkupuolella. (Gindis 2011, 445)

Perusversion ja AutoCAD LT:n lisäksi AutoCADiin on olemassa lukuisia alakohtaisia laajennuksia, jotka lisäävät perusohjelmaan kuhunkin alaan liittyviä tarpeellisia työkaluja ja ominaisuuksia. Nämä lisäävät merkittävästi AutoCADin monikäyttöisyyttä. Alakohtaisia AutoCAD-laajennuksia ovat esimerkiksi,

- AutoCAD Architecture
- AutoCAD Civil 3D
- AutoCAD Electrical
- AutoCAD Mechanical.

Kaikki AutoCAD-versiot yhteenlaskettuna vuonna 2007 AutoCADiä oli ostettu ja asennettu yhteensä lähes seitsemän miljoonaa kappaletta. Tämän perusteella Auto-CAD on kiistatta eniten myyty CAD-ohjelma. Asennusten määrä on todellisuudessa vielä suurempi, sillä siihen ei ole laskettu mukaan piraattiversioita. (Gindis 2011, 445)

### <span id="page-10-0"></span>**2.3 Suunnitteluautomaation toteutustavat AutoCADissä**

AutoCAD-ohjelmassa on useita tapoja toteuttaa suunnitteluautomaatiota. Osa tavoista vaatii jonkin verran ohjelmointitaitoa ja joitakin tapoja on mahdollista hyödyntää, kunhan ohjelman käytön perustaidot ovat hallinnassa. Skriptit ja dynaamiset blokit ovat työkaluja, joilla voidaan automatisoida työvaiheita melko helposti ilman kokemusta ohjelmoinnista. AutoCADin tukemat ohjelmointirajapinnat, Lisp ja ObjectARX, luonnollisesti vaativat jonkin asteista ohjelmointikielen osaamista. Makroissa voidaan yhdistellä kaikkia edellä mainittuja keinoja.

#### <span id="page-11-0"></span>**2.3.1 Skripti**

AutoCADin komentorivillä voidaan suorittaa lähes mikä tahansa toiminto kirjoittamalla näppäimistön avulla. Tämä AutoCADin ominaisuus mahdollistaa toimintojen automatisoinnin skriptien avulla. Tietotekniikan sanakirjan määritelmän mukaan skripti on komentokielen lause, komentokielellä tehty ohjelma tai komentosarja (Jaakojuhta 2011, 549). Skriptillä on vain yksi tehtävä, se kertoo AutoCADille, mitä komentoriville syötetään. Siis kaikki toiminnot, jotka voidaan suorittaa komentorivillä, voidaan myös kirjoittaa skriptiksi.

AutoCAD-skripti on tekstitiedosto, jossa kullakin rivillä on yksi komento tai kommentti. Kommentti voi kertoa esimerkiksi, mitä seuraavan komennon on tarkoitus tehdä. Kommentit voivat selkeyttää pitkää, useita komentoja sisältävää skriptiä. Kommentit erotetaan komennoista aloittamalla rivi puolipisteellä, tällöin AutoCAD ei huomio riviä lainkaan.

Kuviossa 2, muistiossa auki oleva skripti-tiedosto on ajettu AutoCAD-ohjelmassa, jolloin AutoCAD on piirtänyt viivan pisteestä 0,0 pisteeseen 100,100. Ensimmäisenä skriptissä on puolipisteellä aloitettu kommentti, jonka jälkeen itse käsky. Koska AutoCAD jatkaisi vielä viivaan piirtämistä kysymällä seuraavaa pistettä, on skriptiin lisätty käskyn jälkeen yksi tyhjä rivi, joka vastaa enter-näppäimen painamista ja lopettaa viivan piirtämisen.

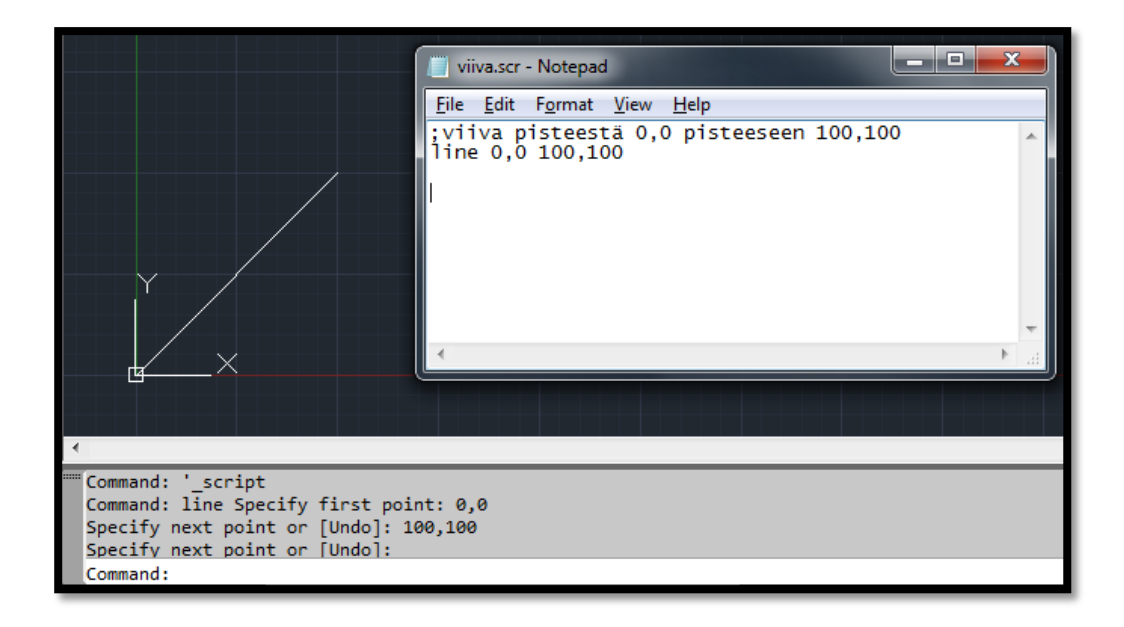

<span id="page-11-1"></span>Kuvio 2. Esimerkki skriptistä

Skriptejä voidaan tehdä millä tahansa tekstinkäsittelyohjelmalla, kunhan se tallennetaan ASCII-muodossa tiedostopäättellä *scr*. Tavallinen valinta ohjelmaksi on Windowsin Notepad, kuten kuviossa 2.

Skriptejä voidaan myös kopioida ja liittää suoraan komentoriville. Tässä työssä tehty Microsoft Excel -pohjainen suunnitteluautomaatti toimii niin, että suunnittelija kopioi Excelin kirjoittaman skriptin suoraan Excelistä ja liittää sen AutoCADin komentoriville, jolloin AutoCAD suorittaa skriptissä käsketyt komennot.

Huonona puolena skriptissä on se, että sillä voi suorittaa vain komentorivillä tapahtuvia toimintoja. Suurin osa AutoCADin toiminnoista, joilla on graafinen käyttöliittymä, esimerkiksi valintaikkuna, voidaan myös suorittaa komentoriviä käyttäen, mutta on olemassa joitakin toimintoja, joita ei voi lainkaan käyttää pelkällä komentorivillä. Useita komentoja voi käyttää komentorivillä valintaikkunan sijaan lisäämällä tavuviivan komennon eteen, kun taas joidenkin toimintojen valintaikkunat täytyy ottaa pois käytöstä erillisellä komennolla. Esimerkiksi komento *filedia 0* poistaa käytöstä tiedoston avaamisen ja tallentamisen valintaikkunat ja komento *attdia 0* poistaa attribuuttien täyttämisen valintaikkunan.

AutoCAD päivittyy varsin usein, ja uusi versio julkaistaan lähes joka vuosi. Päivitysten mukana komentorivin toiminnot voivat muuttua, mikä voi estää skriptiä toimimasta. Skriptin toimivuus täytyykin tarkastaa aina uuden ohjelmaversion käyttöönoton yhteydessä, jotta vältytään virheiltä.

Skriptien kirjoittaminen on yksi helpoimmista tavoista mukauttaa tai automatisoida AutoCADiä. Se sopii hyvin aloittelijoille, koska se ei vaadi lainkaan ohjelmointitaitoa ja jo perusasiat hallitsemalla voi luoda pitkiäkin skriptejä. Yksinkertaistettuna, jos osaat suorittaa toiminnon käyttämällä vain näppäimistöä ja AutoCADin komentoriviä, osaat tehdä siitä myös skriptin.

#### <span id="page-12-0"></span>**2.3.2 Blokit**

AutoCADissä blokki on objekti, joka koostuu useista yksittäisistä objekteista, kuten viivoista ja kaarista. *Block*-komennolla saadaan yksittäiset objektit ikään kuin liimattua yhteen, jolloin niistä muodostuu blokki. Blokkeja voidaan kopioida ja liikutella yhtenä objektina. Tarvittaessa blokki voidaan purkaa takaisin osiin *explode*-

komennolla. Blokista on paljon hyötyä, jos esimerkiksi jossakin kokoonpanossa halutaan liikuttaa tiettyä osaa, joka koostuu jopa sadoista yksittäisistä viivoista ja kaarista. Jos osasta ei olisi tehty blokkia, joutuisi jokaisen yksittäisen osaan kuuluvan objektin valitsemaan, jotta koko osaa saisi liikutettua. Blokkina olevan osan puolestaan voi valita kokonaan klikkaamalla mitä tahansa yksittäistä osaan kuuluvaa viivaa tai kaarta.

Blokkeja voidaan myös tallentaa ja käyttää uudelleen, jos tarvitaan juuri samanlaista osaa jossain toisessa piirustuksessa. Elliot Grindisin Up and Running with AutoCAD 2011 kirjan mukaan yksi AutoCAD-suunnittelijan kultaisista säännöistä onkin: "älä koskaan piirrä samaa kappaletta uudelleen". Blokin tekeminen kannattaakin aina, jos epäilee, että osaa saatetaan tarvita jatkossa muissa piirustuksissa.

AutoCAD 2006 versio toi mukanaan dynaamiset blokit eli blokit joita voi parametrisoida, ja parametreille asettaa toimintoja. Parametrejä ovat esimerkiksi piste, pituus, suunta ja kiertokulma. Parametreille asetettavat toiminnot määrittävät, kuinka blokki käyttäytyy, kun parametrin arvoja muutetaan. Toimintoja ovat esimerkiksi skaalaus, siirto, venytys, peilaus ja kierto. Esimerkiksi oven blokkiin, jonka korkeutta halutaan säädellä, voidaan liittää lineaarinen pituusparametri, johon yhdistetään venytystoiminto.

Blokit toimivat hyvin makrojen, skriptien ja muiden automatisointimenetelmien kanssa, koska esimerkiksi skripti tai makro voi hakea tallennetun blokin symbolikirjastosta.

#### <span id="page-13-0"></span>**2.3.3 Makrot**

Hannu Jaakohuhdan kirjoittama tietotekniikan sanakirja (2011, 374) määrittelee makron seuraavalla tavalla.

*Makro. Sovellusohjelmissa käytetty tekniikka, jossa peruskäskyjä (komentoja) yhdistelemällä käyttäjä voi luoda pitkiäkin käsky-yhdistelmiä tarpeidensa mukaan. Yksi makro voi toteuttaa jopa satoja peruskäskyjä.*

AutoCADissä on kaksi lähestymistapaa makrojen luomiseksi. Niitä voidaan joko kirjoittaa jollain AutoCADin tukemalla ohjelmointikielellä tai nauhoittaa *action recorder* -toiminnolla.

*Action recorder* -toiminto esiteltiin AutoCAD 2009 -version julkaisun yhteydessä. Se tarjoaa uuden todella yksinkertaisen lähestymistavan makrojen tekoon. *Action recorder* käynnistetään komennolla *actrecord,* jonka jälkeen kursorin viereen ilmestyy punainen ympyrä kertomaan, että nauhoitus on käynnissä. Kun nauhoitus on käynnissä AutoCAD kirjoittaa makroa suoritettujen komentojen mukaan, kunnes nauhoitus lopetetaan komennolla *actstop*. Nauhoituksen lopettamisen jälkeen makro tallennetaan.

*Action recorder* -makrossa voidaan käyttää myös skriptejä ja kaikkia AutoCADin tukemilla ohjelmointikielillä luotuja komentoja. (AutoCAD 2013)

*Action recorder* -makron tekemisessä on huomioitava, että se ei tallenna valintaikkunoissa tehtäviä toimintoja, joten kannattaa ottaa valintaikkunat pois käytöstä tai käyttää toimintojen komentorivin avulla suoritettavia versioita. (AutoCAD 2013)

#### <span id="page-14-0"></span>**2.3.4 AutoLISP ja Visual LISP -ohjelmointikielet**

AutoLISP on AutoCADin sisään rakennettu ohjelmointikieli, joka on yksi LISPohjelmointikielen murteista. LISP-kielen kehitti amerikkalainen John McCarthy vuonna 1958. LISP oli edelläkävijänä useissa tietojenkäsittelytieteen ideoissa, kuten automaattisissa muistinhallintamekanismeissa ja puumallisissa tietorakenteissa. (Gindis 2011, 471)

AutoLISP on erityisesti AutoCADille mukautettu LISP-pohjainen ohjelmointikieli. Se mahdollistaa käyttäjän ja ohjelmiston välisen vuorovaikutuksen, ja yksi sen tärkeimmistä käyttötarkoituksista on automatisoida monimutkaisia tehtäviä. AutoLISP ei vaadi paljoa ohjelmointitaitoa, verrattuna moniin muihin ohjelmointikieliin. (Gindis 2011, 471)

Ohjelmistoyritys Basis Software kehitti AutoLISPistä paremman version Vital LISPin, jonka Autodesk osti siltä vuonna 1997 (CBR Staff Writer 1997). Autodesk kehitti Vital LISPin pohjalta Visual LISPin, joka julkaistiin AutoCAD 14 version lisäosana. AutoCAD 2000 versiossa Visual LISP korvasi kokonaan AutoLISPin. Visual LISP on kuitenkin edelleen täysin yhteensopiva AutoLISPin kanssa.

Visual LISP:in julkaisusta huolimatta AutoLISP on edelleen yleisesti käytössä, ja internetistä on helposti löydettävissä vapaasti jaettua koodia lähes mille tahansa halutulle toiminnolle. Suurin syy AutoLISPin suosioon on se, että AutoLISP tarjoaa ohjelmointiin lähestymistavan, joka sopii hyvin henkilöille, joilla on vain vähäistä kokemusta ohjelmoinnista. (Gindis 2011, 471)

#### <span id="page-15-0"></span>**2.3.5 ObjectARX-ohjelmointiympäristö**

ObjectARX on ohjelmointiympäristö, joka mahdollistaa AutoCAD:in ohjelmoimisen olio-ohjelmointikielillä (C++, C#, VB .Net). Object ARX antaa ohjelmoijalle pääsyn AutoCADin tietokanta rakenteisiin, grafiikka järjestelmään ja komentojen määrittämiseen, mahdollistaen monipuoliset mahdollisuudet AutoCAD:in räätälöimiseen ja automatisointiin. ObjectARX on saatavilla ilmaiseksi ladattavana lisäosana Autodeskin sivustolta. (Autodesk Inc.)

ObjectARX on kaikkein monipuolisin keino ohjelmoida ja räätälöidä AutoCADiä ja se vaatiikin ammattimaista ohjelmointiosaamista. ObjectARXia käyttää tyypillisesti kolmannen osapuolen ohjelmistokehittäjät AutoCADin räätälöimiseen tietyn alan tarpeita vastaavaksi (Gindis 2011, 472). Esimerkiksi suomalaisen ARKSystems Oy:n Auto-CAD -pohjainen arkkitehtisuunnitteluun tarkoitettu sovellus ARK on kirjoitettu C++ kielellä ObjectARX -ympäristössä. (ARKSystems Oy)

# <span id="page-15-1"></span>**3 TYÖN TOTEUTUS**

### <span id="page-15-2"></span>**3.1 Hissien ja hissikuilujen rakenteeseen tutustuminen**

Opinnäytetyön tekemistä aloittaessani hissien rakenne ei ollut minulle kovin tuttu. Heti ensimmäisenä minun täytyikin tutustua hissien ja hissikuilun rakenteeseen. Tärkeää suunnitteluautomaatin luomisen kannalta olikin selvittää, mitä muuttuvia mittoja ja rakenteellisia muuttujia hissikuilussa ja -korissa on.

Hissejä arkielämässä käyttäneenä pystyin päättelemään yleisimmät rakenteelliset muuttujat. Pysähdystasojen lukumäärä ja hissin sisäänkäyntien lukumäärä ovat muuttujia, jotka tulivat ensimmäisenä mieleeni. Jos hississä on kaksi sisäänkäyntiä, on pysähdystasojen sijainnissa paljon erilaisia vaihtoehtoja. Jollain tasolla voi olla sisäänkäynti ovesta 1 ja seuraavalla ovesta 2, tai joku tasoista voi olla läpikuljettava eli taso, jolla hissiin on sisäänkäynti molemmista ovista (ks. kuvio 3).

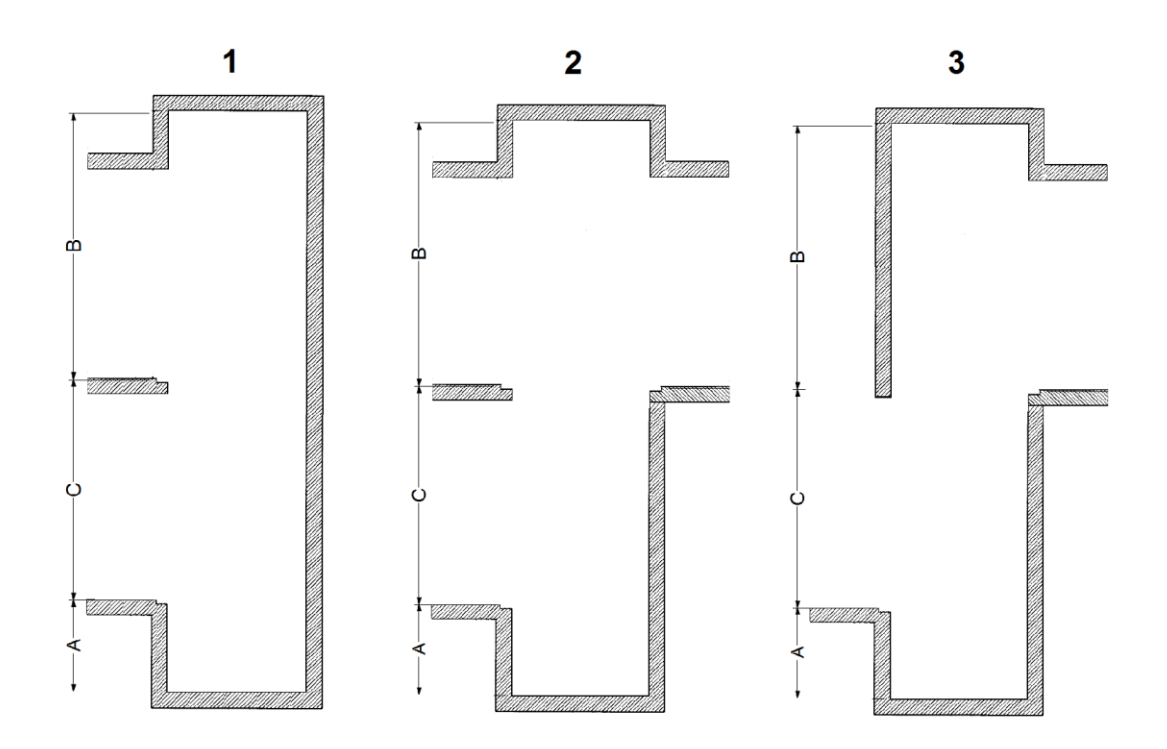

<span id="page-16-0"></span>Kuvio 3. Hissikuilun rakenne ja erilaisia vaihtoehtoja pysähdystasojen sijainnille

Kuviossa 3 on esitetty kahden pysähdystason hissikuilun rakenne ja erilaiset rakenteelliset vaihtoehdot ylemmälle pysähdystasolle. Kuviossa nähdään myös osa hissikuilun muuttuvista mitoista.

Kuvion 3 mitta A kuvaa hissin alaosan korkeutta. Hissin alaosalla tarkoitetaan hissikuilun pohjan ja alimman pysähdystason välistä etäisyyttä

Kuvion 3 mitta B on kuilun yläosan mitta. Kuilun yläosalla tarkoitetaan kuilun ylimmän pysähdystason yläpinnan ja kuilun katon välistä tilaa.

Mitta C kuvaa pysähdystasojen välistä etäisyyttä, joka on myös matka, jonka hissi kulkee kahden tason välillä. Kuviossa 3 mitta C on samalla myös hissin kulkema kokonaismatka. Jos pysähdystasoja on enemmän, on kokonaismatka alimman ja ylimmän pysähdystason yläpintojen välinen etäisyys tai toisin sanoen kuilun alaosa ja yläosa vähennettynä kuilun kokonaiskorkeudesta.

Muut kuilun muuttuvat mitat ovat kuilun leveys ja syvyys. Leveydellä tarkoitetaan kuilun oviaukottomien seinien välistä etäisyyttä ja syvyydellä oviaukollisen seinän ja vastakkaisen seinän välistä etäisyyttä. Lisäksi, kuten kuviossa 4, kuilun oviaukko voi olla kapeampi, kuin kuilun leveys, joten kuviossa 4 esitetyt mitat A, B ja C ovat myös muuttuvia mittoja. Kuilun seinämän paksuudella ei ole juurikaan merkitystä hissien suunnittelun kannalta.

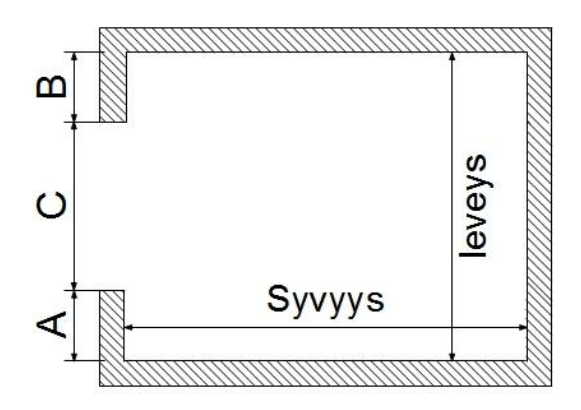

<span id="page-17-1"></span>Kuvio 4. Hissikuilun pohjakuva

Hissikorilla on myös vastaavat leveys, syvyys ja oviaukon mitat, jotka vaihtelevat paljon projektien välillä. Koreissa otetaan lisäksi huomioon korin korkeus ja seinien, katon sekä lattian paksuudet.

## <span id="page-17-0"></span>**3.2 Tilauslomake**

Monikielinen tilauslomake päätettiin laatia asiakassuhteiden parantamiseksi ja samalla suunnitteluautomaatin tarvitsemien tietojen syöttämistä varten. Tilauslomake päätettiin toteuttaa Microsoft Excel -ohjelmalla.

Tilauslomake -Excel-työkirja muotoutui sellaiseksi, että se sisältää useita laskentataulukkosivuja, lomakkeen, listat, sanaston ja suunnitteluautomaatin, joista asiakas täyttää vain ensimmäistä eli lomake-taulukkoa. Listat ja sanasto -taulukot ohjaavat lomake-taulukkoa. Kuvio 5 auttaa selventämään Tilauslomake-Excel-työkirjan rakennetta. Kuviossa 5 avoinna on lomake-taulukko ja alareunassa näkyvät työkirjan muut taulukot.

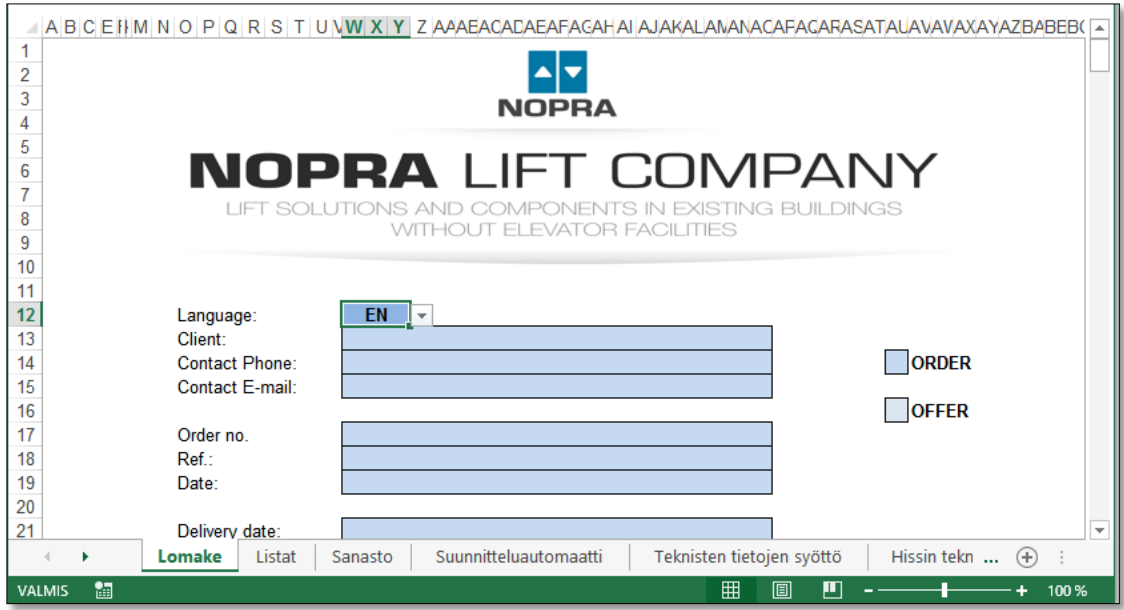

<span id="page-18-0"></span>Kuvio 5. Tilauslomake

Työkirjasta tehdään erillinen asiakkaan versio, jossa on näkyvillä ainoastaan lomake taulukko. Muut taulukot piilotetaan ja suojataan salasanalla. Lomake -taulukko löytyy kokonaisuudessaan liitteestä 1, ja se on täytetty keksityillä tiedoilla.

Suunnitteluautomaattia ei sisällytetä lainkaan asiakkaan versioon vaan asiakkaan täyttämä lomake -taulukko kopioidaan suunnitteluautomaatilla varustettuun työkirjaan, jolloin automaatti saa tarvitsemansa tiedot. Tämä menettely tehdään siitä syystä, että Microsoft Exceliin on helposti saatavilla työkaluja salasanojen murtamiseen.

#### **Käännökset**

Nopra Oy halusi, että tilauslomaketta voidaan käyttää englanniksi, suomeksi, ruotsiksi, saksaksi, puolaksi ja ranskaksi, ja että lomakkeen kielen pystyy vaihtamaan milloin tahansa niin, että täytetyt tiedot pysyvät muuttumattomina.

Käännöksiä varten loinkin heti ennen lomake-taulukon laatimista sanasto-taulukon, johon kirjoitin lomakkeen tarvitsemat sanat halutuilla kielillä.

Kuviossa 6 näkyy pieni osa sanasto-taulukosta. Harmaassa ruudukossa on kielen lyhenne ja sitä vastaava numero. Tilauslomake-sivulla asiakas valitsee haluamansa kielen, jolloin pieneen valkoiseen laatikkoon päivittyy kielen numero. Vihreissä soluissa on *PHAKU*-funktiot, jotka hakevat asiakkaan valitsemaa kieltä vastaavan sanan oikealta valkoisen laatikon määrittämästä sarakkeesta. Esimerkkinä kuviossa 6, *PHAKU*funktio hakee vihreisiin soluihin sanat soluista, jotka sijaitsevat kaksi saraketta oikealle, eli englanninkieliset sanat. Kaikki tilauslomake-taulukossa olevat sanat ovat viitteitä sanasto-taulukon A-sarakkeen kielen mukaan muuttuviin soluihin.

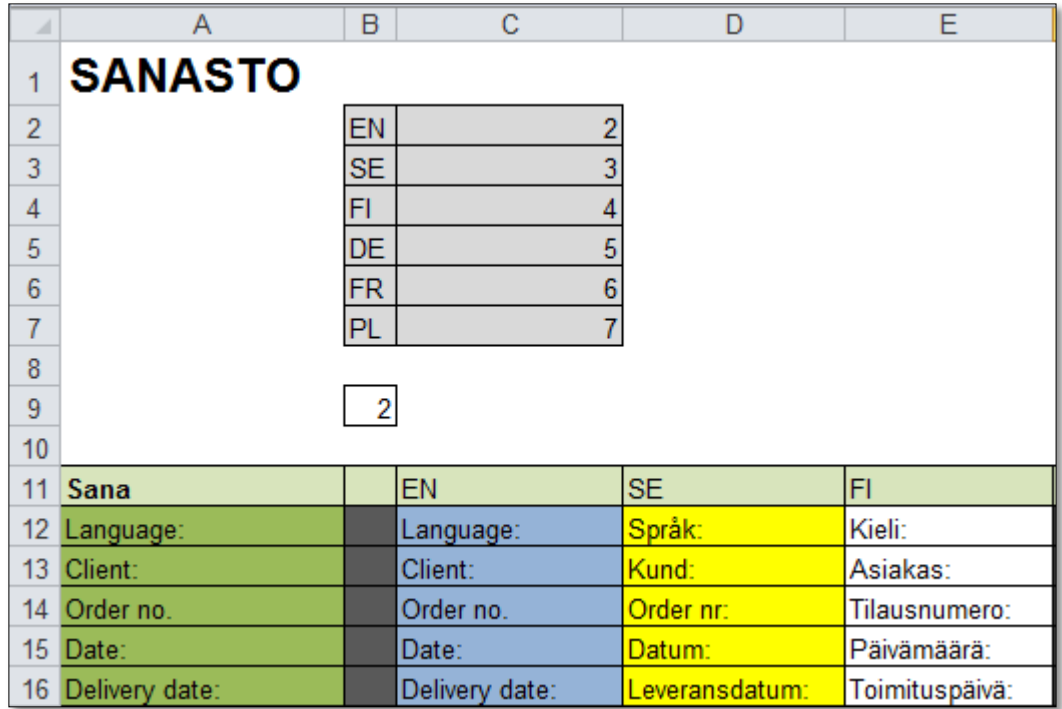

<span id="page-19-0"></span>Kuvio 6. Sanasto

Käännöstyössä käytin apuna MOT-sanakirjastoa, ulkomaalaisten hissivalmistajien internetsivuja, sekä Googlen kuvahakua. Kuvahausta oli hyötyä esimerkiksi sanan johde kääntämisessä. Sanakirjan mukaan suomenkielinen sana *johde* on puolaksi *dyrygent* kun taas englanninkielinen vastine *guide rail* on sanakirjan mukaan puolaksi *szyna.* Kuvahaun perusteella sana *dyrygent* viittaa enemmän ihmisten johtamiseen ja *szyna* antaa kuvahausta samankaltaisia kuvia kuin *guide rail*. Päädyin siis käyttämään sanaa *szyna*.

### <span id="page-20-0"></span>**3.3 Suunnitteluautomaatti**

Suunnitteluautomaatin vaatimuksena oli hissikuilun layoutkuvan piirtäminen niin, että automaatti piirtää kuilun pysähdystasot, kerroskorkeudet, ylätilan, alatilan ja kuilun syvyyden sekä kuilun pohjakuvan oikein annettujen lähtöarvojen perusteella.

Sain itse tutkia asiaa ja päättää tavan automatisoinnin toteuttamiseksi. Ainoana vaatimuksena tässä oli, että automaatin käyttö tulisi olla helppo oppia. Helppokäyttöisin automaatti olisi luultavasti sellainen, jossa olisi visuaalinen käyttöliittymä, mutta koska minulla ei ollut minkäänlaista kokemusta ohjelmoinnista, päädyin tekemään käyttöliittymän Microsoft Excel -ohjelmalla.

#### **Suunnitteluautomaatin toimintaperiaate**

Tutkittuani erilaisia suunnitteluautomaation mahdollisuuksia ja keinoja AutoCADsuunnitteluun, valitsin toteutustavaksi skriptin. Koska hissikuiluissa on paljon muuttuvia mittoja ja erilaisia vaihtoehtoja pysähdystasojen ja oviaukkojen sijainnin suhteen, minun täytyi myös päättää, millä keinolla saisin luotua skriptin, joka muuttuu annettujen lähtötietojen mukaan. Päätin jo opinnäytetyön alkuvaiheessa, että en aio opiskella mitään ohjelmointikieltä tätä varten, koska se luultavasti olisi lisännyt työmäärääni liian paljon. Jos minulla olisi ollut valmiiksi kokemusta ohjelmoinnista, olisin luultavasti kirjoittanut ohjelman, joka laatii skriptin. Ilman ohjelmointitaitoja ainoa keksimäni keino luoda muuttujia sisältävä skripti oli käyttää Microsoft Excel -ohjelmaa, joka oli minulle jo tuttu entuudestaan.

Suunnitteluautomaatti toimii siten, että Excel kirjoittaa skriptin yhteen sarakkeeseen niin, että sarakkeen kukin solu on joko tyhjä tai sisältää yhden käskyn. Tyhjä rivi vastaa enter-näppäimen painamista komentorivillä. Tärkeimmät Excelin ominaisuudet käskyjen muodostamisen kannalta ovat tekstin ja lukujen yhdisteleminen "&-" ja lainausmerkkien avulla sekä loogiset operaattorit JA, TAI ja JOS*.*

Kuvioissa 7 ja 8 on esimerkki pienestä skriptistä, joka käskee AutoCADiä piirtämään sadan yksikön pituisen vaakasuoran viivan joko oikealle tai vasemmalle, riippuen kumman suunnan käyttäjä valitsee alasvetovalikosta.

|                | А                                    |   |              |        | F            |  |  |  |  |  |  |  |  |
|----------------|--------------------------------------|---|--------------|--------|--------------|--|--|--|--|--|--|--|--|
|                | Skriptiesimerkki                     |   |              |        |              |  |  |  |  |  |  |  |  |
| $\overline{2}$ |                                      |   |              |        |              |  |  |  |  |  |  |  |  |
| 3              |                                      |   |              |        |              |  |  |  |  |  |  |  |  |
| 4              |                                      |   | Aloituspiste |        | Lopetuspiste |  |  |  |  |  |  |  |  |
| 5              |                                      | x |              | x      |              |  |  |  |  |  |  |  |  |
| 6              | Viiva oikealle                       | 0 |              | 100    | 0            |  |  |  |  |  |  |  |  |
|                | Viiva vasemmalle                     | 0 | 0            | $-100$ | 0            |  |  |  |  |  |  |  |  |
| 8              |                                      |   |              |        |              |  |  |  |  |  |  |  |  |
| 9              | Oikealle vai vasemmalle?<br>Oikealle |   |              |        |              |  |  |  |  |  |  |  |  |
| 10             | Oikealle                             |   |              |        |              |  |  |  |  |  |  |  |  |
| 11             | Vasemmalle                           |   |              |        |              |  |  |  |  |  |  |  |  |
| 12             | Skripti:<br>line 0,0 100,0           |   |              |        |              |  |  |  |  |  |  |  |  |
| 13             |                                      |   |              |        |              |  |  |  |  |  |  |  |  |

<span id="page-21-0"></span>Kuvio 7. Esimerkki skriptin kirjoittamisesta Microsoft Excelin avulla 1

| =JOS(C9="oikealle";"line "&B6&","&C6&" "&D6&","&E6&" ";"line "&B7&","&C7&" "&D7&","&E7&" ") |                                                                            |   |  |   |                                             |  |  |  |  |  |  |  |  |  |
|---------------------------------------------------------------------------------------------|----------------------------------------------------------------------------|---|--|---|---------------------------------------------|--|--|--|--|--|--|--|--|--|
|                                                                                             | JOS(totuus_testi; [arvo_jos_tosi]; [arvo_jos_epätosi])<br>E<br>F<br>G<br>Н |   |  |   |                                             |  |  |  |  |  |  |  |  |  |
|                                                                                             | <b>Skriptiesimerkki</b>                                                    |   |  |   |                                             |  |  |  |  |  |  |  |  |  |
| 3<br>4                                                                                      | Aloituspiste<br>Lopetuspiste                                               |   |  |   |                                             |  |  |  |  |  |  |  |  |  |
| 5                                                                                           |                                                                            | x |  | x |                                             |  |  |  |  |  |  |  |  |  |
| 6                                                                                           | Viiva oikealle                                                             |   |  |   | 1001                                        |  |  |  |  |  |  |  |  |  |
|                                                                                             | Viiva vasemmallel                                                          | 0 |  |   | $-100$ <sup><math>\overline{1}</math></sup> |  |  |  |  |  |  |  |  |  |
| 8                                                                                           |                                                                            |   |  |   |                                             |  |  |  |  |  |  |  |  |  |
| 9                                                                                           | <b>Oikealle</b><br>Oikealle vai vasemmalle?                                |   |  |   |                                             |  |  |  |  |  |  |  |  |  |
| 10                                                                                          |                                                                            |   |  |   |                                             |  |  |  |  |  |  |  |  |  |
| 11                                                                                          |                                                                            |   |  |   |                                             |  |  |  |  |  |  |  |  |  |
|                                                                                             | .D7&", "&E7&" ")<br>Skripti:                                               |   |  |   |                                             |  |  |  |  |  |  |  |  |  |
| 13                                                                                          |                                                                            |   |  |   |                                             |  |  |  |  |  |  |  |  |  |

<span id="page-21-1"></span>Kuvio 8. Esimerkki skriptin kirjoittamisesta Microsoft Excelin avulla 2

Kuvion 8 yläreunassa näkyy kaava, joka kirjoittaa skriptin. Soluun muodostuvan skriptin muuttaminen käyttäjän valinnan mukaan on toteutettu loogisella JOS-funktiolla. JOS-funktio sisältää seuraavat puolipisteillä toisistaan erotellut argumentit:

- *totuus\_testi*, joka on mikä tahansa arvo tai lauseke, joka voidaan määritellä todeksi tai epätodeksi. Tässä esimerkissä totuuslausekkeena on, että solu C9 on yhtä suuri kuin teksti *Oikealle*.
- *arvo\_jos\_tosi*, joka on funktion palauttama arvo, jos totuuslauseke on tosi. Esimerkissä arvona on tekstiä ja soluissa olevia lukuarvoja yhdistelemällä muodostettu lauseke. Lausekkeessa ensimmäisenä on lainausmerkeissä sana *line* ja välilyönti, joka on AutoCADin viivanpiirtokäsky. Tämän jälkeen viivan alkupisteen ja päätepisteen koordinaatit riviltä 6 on syötetty kaavaan lainausmerkkejä ja *&*-merkkejä hyväksikäyttäen. Lopussa on vielä kaksi välilyöntiä viivan piirron lopettamiseksi.
- *arvo\_jos\_epätosi*, joka on funktion palauttama arvo, jos totuuslauseke on epätosi. Esimerkissä arvoksi on muodostettu viivanpiirtokäsky, jossa koordinaatit ovat riviltä 7. (Microsoft Excel 2013)

Suurin osa suunnitteluautomaatin tekemän skriptin yksittäisistä käskyistä on muodostettu esimerkissä esiteltyä tekniikka soveltaen. Osassa käskyistä muuttujia on useampia, esimerkiksi pysähdystaso voi olla joko vasemmalla, oikealla tai vasemmalla ja oikealla, jolloin JOS-funktion sisälle täytyy tehdä toinen JOS-funktio. Microsoft Excelissä on mahdollista käyttää enintään seitsemää sisäkkäistä JOS-funktiota (Microsoft Excel 2013)

Oppiessani kirjoittamaan skriptiä Excelin avulla, päätin lisätä automaattiin ominaisuuksia. Alkuperäisenä vaatimuksena oli vain kuilun sivu- ja pohjakuvan geometrian automaattinen piirtäminen. Laajensinkin automaattia tekemään myös mitoitukset ja kerrosmerkinnät kyseisiin kuviin. Ja aivan työn loppuvaiheilla löysin tavan, joka mahdollisti otsikkotaulujen generoimisen skriptin avulla. Esimerkki valmiista automaatin tuottamasta skriptistä löytyy liitteestä 2. Automaatin tuottama skripti ei sisällä puolipisteillä merkittyjä kommentteja, koska automaatti tuottaa skriptin yhteen Excel sarakkeeseen, ja olen kirjoittanut kommentit sen viereiseen sarakkeeseen.

# <span id="page-23-0"></span>**3.4 Muut kehityskohteet**

Muina kehityskohteina opinnäytetyössäni olivat hissin datatietojen ja kuvantojen otsikkotaulujen käytön kehittäminen. Näissä kehityskohteissa en aivan täysin täyttänyt Sami Mäkisen asettamia toiveita, mutta löysin ja onnistuin toteuttamaan kuitenkin joitakin käytettävyyttä parantavia ratkaisuja.

#### **Hissin teknisen tiedon taulukko**

Nopra Oy:llä on tapana lisätä hissin pohjakuvan piirustukseen taulukko, jossa on hissin tekniset tiedot. Taulukon täyttäminen AutoCADissä on hieman kömpelöä ja hidasta, joten tutkin keinoja, joilla taulukon tekeminen olisi nopeampaa ja helpompaa. Osa tiedoista löytyy jo valmiiksi asiakkaan täyttämästä tilauslomakkeesta, joten tietojen linkitys sieltä vähentäisi kirjoittamisen tarvetta ja sitä kautta nopeuttaisi taulukon täyttöä.

Päädyin ratkaisuun, jossa koko taulukko tehdään Microsoft Excel-ohjelmassa, josta se liitetään datalinkiksi AutoCADiin *paste special* -komentoa käyttäen.

Kuviossa 9 on datataulukko Excelissä. Asiakkaan täyttämät tekniset tiedot on linkitetty suoraan tilauslomakkeesta ja loput tiedot täytetään käsin. Taulukon täyttämisen jälkeen taulukko voidaan kopioida ja liittää AutoCADiin datalinkiksi.

|    | А                   | в                             |                           | F     | G                     | н |                                |                |  |
|----|---------------------|-------------------------------|---------------------------|-------|-----------------------|---|--------------------------------|----------------|--|
|    |                     | <b>ELEVATOR DATA</b>          | TECHNICAL CHARACTERISTICS |       |                       |   |                                |                |  |
|    | Elevator type:      | Hydraulic Indirect acting 1:2 | Hydraulic cylinder        |       | Hudraulic unit        |   | Car frame:                     | PP 800         |  |
|    | Capacity:           | 6                             | Hud.culinder:             | coas  | (Valve type:          |   | Ropes posidiam (mm)/length (m) | 4/10/15        |  |
| 4  | Nominal load (kg):  | 500                           | Dimension (mm):           | D90/5 | Hyd.pump.cap (l/min): |   | T-rail dimensions (mm):        | 90x75x16       |  |
|    | Travel lenght (mm): | 7500                          | Cyl. Lenght (mm):         | 15000 | Motor power (kW):     |   | DBG (mm):                      | 1000           |  |
| 6. | No. Of stops:       |                               | Nominal pressure (bar)    |       | Motor start:          |   | Dist. Between bracket (mm):    | min 1500       |  |
|    | Counter weight:     | 100                           | Max lift force (N):       | 26000 | Rated power (A):      |   |                                | max 1700       |  |
| 8. | Rated Speed (m/s):  | 0.63                          | Car weigth (kg):          |       |                       |   | Counterweight:                 | None           |  |
|    | Nominal power (V):  | 400/230 V 50 Hz               | Car frame (kg):           | 100   |                       |   | Safety gear type:              | BI directional |  |
|    | Carpuffers:         | 2 polyurethan puffers         | Pulley+ropes (kg):        | 50    |                       |   |                                |                |  |

<span id="page-23-1"></span>Kuvio 9. Hissin teknisen tiedon taulukko Excelissä

Taulukko liitetään datalinkiksi AutoCADin *paste special* -toiminnolla, joka aukaisee kuviossa 10 esitetyn valintaikkunan, jossa tehdään kuvion mukaiset valinnat ja painetaan ok. Kun taulukko on linkitettynä ohjelmien välillä, voidaan milloin tahansa tehdä Excelissä muutoksia taulukkoon, jolloin ne päivittyvät AutoCADin taulukkoon.

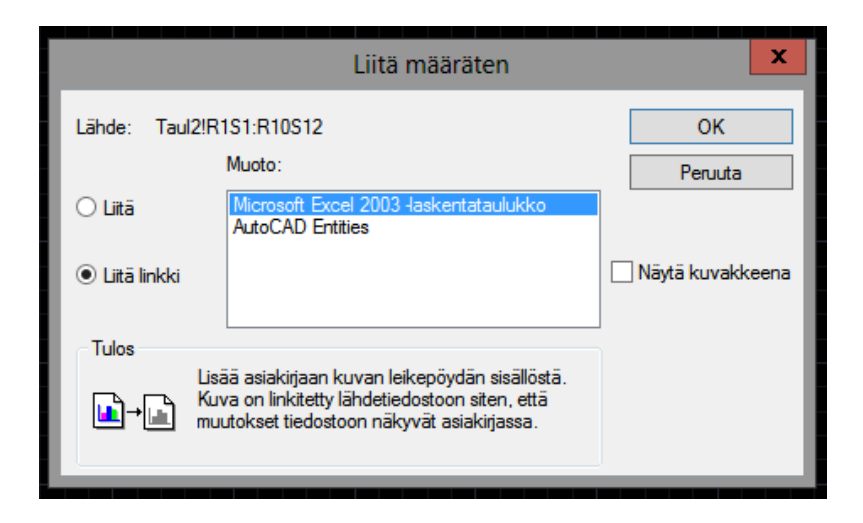

Kuvio 10. Datalinkin luominen Excelin ja AutoCADin välille

#### <span id="page-24-0"></span>**Attribuuttien asettaminen otsikkotauluun**

Nopra Oy:llä on ollut käytössä itse tehty otsikkotaulu, joka on aina kopioitu ja liitetty jostain vanhasta piirustuksesta uuteen, jonka jälkeen taulun sisältämät vanhat tiedot on korvattu uuden piirustuksen tiedoilla. Mielestäni tämä on hieman kömpelö tapa, joten tein Nopra Oy:lle uuden otsikkotaulu-blokin, joka on varustettu attribuuteilla. Attribuutit ovat nimiöitä tai tunnisteita, joiden avulla voidaan liittää tietoja blokkiin.

Attribuuttien lisääminen otsikkotauluun onnistuu komennolla *attdef*. Komento aukaisee kuviossa 11 näkyvän valintaikkunan, jossa kohtaan *tag* laitetaan jokin tunnus attribuutille ja *prompt*-kohtaan kirjoitetaan, mitä attribuutin halutaan pyytävän, kun attribuutteja täytetään kuvion 12 mukaisessa ikkunassa. *Default*-kohta määrittää oletusarvon attribuutille, ja sen voi jättää tyhjäksi. *Ok*-napin painamisen jälkeen AutoCAD pyytää määrittämään paikan attribuutille. *Attdef*-toiminto tehdään erikseen kaikille otsikkotaulussa oleville tietokentille, jonka jälkeen attribuuteilla varustettu otsikkotaulu on valmis. Kun attribuuteilla varustetun blokin lisää piirustukseen, se aukaisee ponnahdusikkunan, johon täytetään otsikkotaulun vaatimat tiedot (ks. kuvio 12).

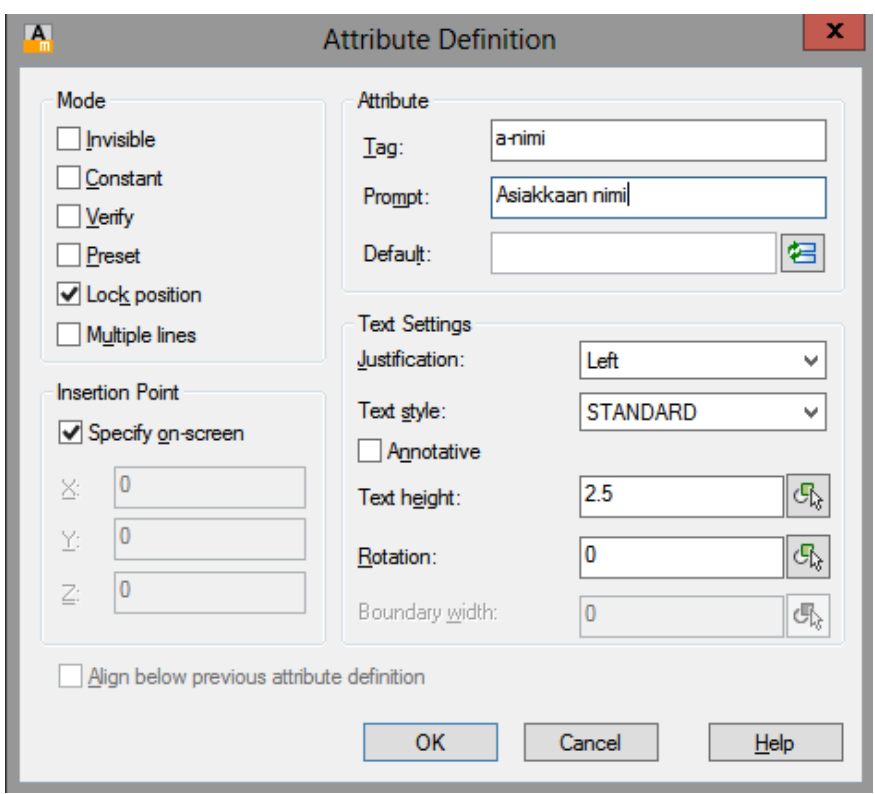

<span id="page-25-0"></span>Kuvio 11. Attribuuttien määrittäminen

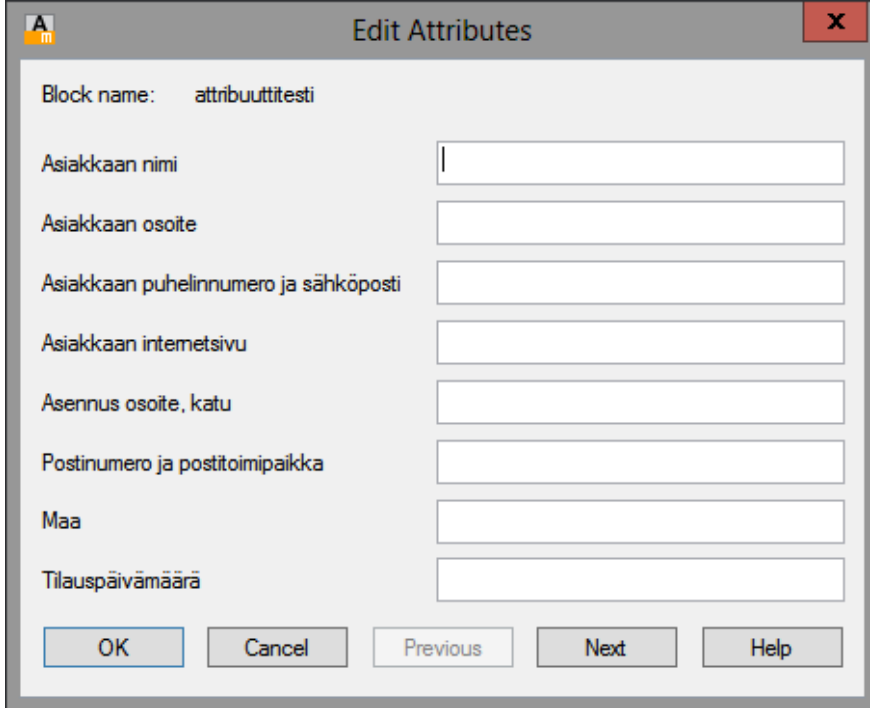

<span id="page-25-1"></span>Kuvio 12. Attribuuttien kysely

Mielestäni näin otsikkotaulun täyttäminen on nopeampaa ja selkeämpää, kuin vanhalla tavalla, ja mikä parasta attribuuteilla varustetun otsikkotaulun täyttämiseksi on helppo laatia skripti. Lisäsinkin otsikkotaulujen generointiskriptin suunnitteluautomaattiin.

Jotta attribuutit voidaan täyttää skriptin avulla, on skripti aloitettava käskyllä *attdia 0,* joka poistaa kuvion 12 mukaisen ponnahdusikkunan käytöstä, jolloin AutoCAD pyytää syöttämään attribuutit yksitellen komentorivillä.

## <span id="page-26-0"></span>**3.5 Yhteenveto**

Opinnäytetyön lopputuloksena syntyi Excel-työkirja, josta tehtiin erilliset versiot asiakkaita ja suunnittelua varten. Asiakkaan versio sisältää vain tilauslomakkeen ja sitä ohjaavat toiminnot, kun taas suunnittelijan versiossa on tilauslomakkeen lisäksi suunnitteluautomaatti ja työkalu hissin teknisten tietojen taulukon tekemiseen.

Suunnitteluautomaatti kirjoittaa tilauslomakkeeseen syötettyjen tietojen perusteella skriptin, joka toteuttaa seuraavat toiminnot:

- hissikuilun ja pysähdystasojen piirtäminen
- tärkeimpien mitoitusten lisääminen
- kerros- ja korkomerkintöjen tekeminen
- hissikuilun ja -korin pohjakuvan alustavan geometrian piirtäminen ja mitoittaminen
- otsikkotaulujen generointi sivukuvalle ja pohjakuvalle.

Skripti kopioidaan Excel-makron avulla nappia painamalla ja liitetään AutoCADin komentoriville, jolloin AutoCAD tekee skriptin käskemät toiminnot. Kuviossa 13 on esimerkki skriptin tuottamasta hissikuilun sivukuvasta. Koko skriptin kopiointinapin lisäksi on erillinen nappi pelkän otsikkotaulun generointiskriptin kopioimiseen. Erillinen nappi voi olla hyödyllinen, jos esimerkiksi otsikkotaulun tietoihin tulee muutoksia, muun piirustuksen ollessa jo valmis.

Opinnäytetyön tuloksena syntyneen tilauslomakkeen ja suunnitteluautomaatin tuottaman skriptin avulla kuvion 13 mukainen hissikuilun layout-kuva otsikkotauluineen

saadaan generoitua noin 3-10 sekunnissa, kunhan tilauslomake on täytetty oikein. Käsin tehtynä vastaavassa työssä kestää Nopra Oy:n suunnittelija Henri Jelosen mukaan puolesta tunnista tuntiin (Jelonen 2013).

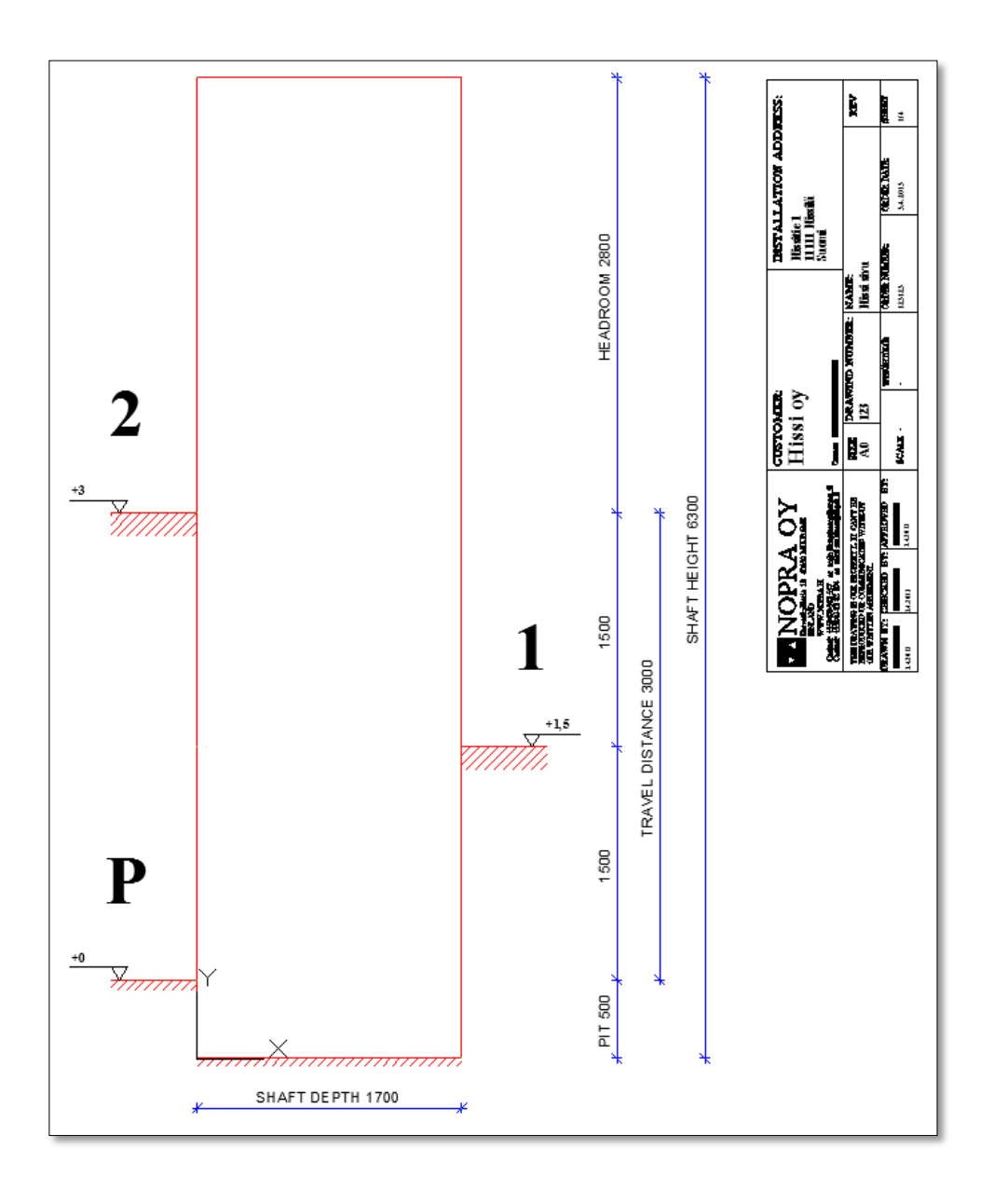

<span id="page-27-0"></span>Kuvio 13. Esimerkki skriptin tekemästä hissikuilun layoutkuvasta

# <span id="page-28-0"></span>**4 POHDINTA**

Opinnäytetyön tarkoituksena oli kehittää asiakkaiden tarjouspyyntöjen perusteella tehtävää hissien layoutsuunnittelua. Päätavoitteiksi muodostui tilauslomakkeen suunnittelu ja hissikuilun rakenteen CAD-piirtämisen automatisointi. Suunnitteluautomaation toteutustavaksi valittiin skripti eli komentosarja, joka generoidaan Microsoft Excel -ohjelmalla automaattisesti tilauslomakkeeseen syötettyjen projektin lähtötietojen mukaisesti.

Aiemmin jokainen projekti on alkanut lähes samanlaisen hissikuilun layoutkuvan piirtämisellä, mikä on hieman turhauttavaa suunnittelijan kannalta. Työn tuloksena syntyneen automatisoinnin avulla saadaan tämä projektista toiseen toistuva piirustustyö hoidettua lähes kokonaan automaattisesti. Automaatiolla saavutettu ajansäästö ei kuulosta kovin merkittävältä, mutta pienessä yrityksessä, jossa vain kaksi henkilöä tekee suunnittelutyötä kiireisellä aikataululla, pienikin ajan ja vaivan säästö on eduksi.

Suunnitteluautomaation käyttämisellä voidaan saavuttaa myös muita etuja kuin ajansäästöä. Automaation hyödyntäminen vähentää myös inhimillisten virheiden määrää. Automaatin kirjoittaman skriptin avulla piirretty kuva on aina tilauslomakkeeseen syötettyjen tietojen mukainen. Virheitä voi edelleenkin tulla, mutta ne ovat jo asiakkaan syöttämissä lähtötiedoissa. Tällaisista virheistä on erittäin vaikeaa päästä eroon.

Tilauslomake puolestaan parantaa ja selkeyttää asiakassuhteita, koska tästä lähtien tarjouspyynnöt saadaan samassa muodossa. Tilauslomakkeen monikielisyys parantaa Nopra Oy:n mahdollisuuksia edistää kansainvälistä myyntiä.

Aluksi aihe kuulosti erittäin haastavalta, koska ajattelin, että suunnitteluautomaatin kehittäminen vaatisi kokemusta ohjelmoinnista. Perehdyttyäni AutoCADin suunnitteluautomaatio mahdollisuuksiin, löysin keinoja toteuttaa automaatiota ilman ohjelmointikielten hallitsemista. Ongelmana oli kuitenkin löytää keino, joka sopisi juuri tähän työhön. Sopivan toteutustavan löydettyäni suunnitteluautomaatin kehittäminen oli melko yksinkertaista, mutta aikaa vievää, enkä välttynyt ongelmiltakaan.

Moni suunnitteluautomaatin kehittämisessä vastaan tulleista ongelmista johtui vähäisestä AutoCADin käyttökokemuksestani. Ratkaisuja ongelmiin etsin AutoCADin käyttöohjeesta, AutoCAD-opaskirjoista ja internetin AutoCAD-aiheisilta keskustelupalstoilta. Vaikka internetistä löytyy AutoCADin automatisointiin paljon vinkkejä ja jopa vapaasti jaossa olevaa valmista AutoLISP-koodia, ongelmien ratkaiseminen vaati kuitenkin aina tapauskohtaista soveltamista. Onnistuin kuitenkin lopulta löytämään ratkaisut kaikkiin kohtaamiini ongelmiin.

Suurin osa työn suorittamisesta oli itsenäistä työtä. Suunnitteluautomaatin kehittämisessä en voinut saada tukea toimeksiantajayritykseltä, koska heillä ei ollut yhtään enempää tietotaitoa liittyen suunnitteluautomaatioon, kuin minulla. Tilauslomakkeen laatimisessa puolestaan sain selkeät ohjeet siitä, mitä hisseihin liittyviä mittoja ja ominaisuuksia asiakkaalta halutaan lomakkeessa kysyä.

Jatkossa työssä toteutettua suunnittelun automatisointia olisi mahdollista kehittää pidemmälle. Nyt automatisointi toimii siten, että skripti generoituu automaattisesti, mutta suunnittelijan täytyy itse ajaa se AutoCADiin, joilloin AutoCAD tekee skriptin käskyjen mukaiset toiminnot automaattisesti. Luultavasti olisi mahdollista kehittää ohjelma, joka tekisi koko prosessin automaattisesti, esimerkiksi siten, että suunnittelijan ei tarvitsisi edes avata Exceliä ja AutoCADiä. En kuitenkaan pidä tätä kovin tärkeänä, koska automatisointia hyväksikäyttäen tehty kuva ei ole valmis layout-kuva, vaan joka tapauksessa suunnittelijan on vielä työskenneltävä sen parissa. Koko prosessin automatisoinnin järkevyys riippuu siitä, kuinka vaikeaa työn tekevän ohjelman koodaaminen on. Ohjelmointitaidottomana minun on vaikeaa arvioida tätä.

Opinnäytetyö opetti minulle, miten suunnitteluautomaatiota voidaan toteuttaa, ja minkälaisia hyötyjä sillä voidaan saavuttaa. Vaikka tämän työn tuloksena syntynyt suunnitteluautomaatti on melko yksinkertainen, eikä sillä saavutettava ajansäästö ole kovin suuri, olen varma, että tämän työn teettäminen oli toimeksiantajayrityksen kannalta kannattavaa. On vaikeaa arvioida tilauslomakkeen ja suunnitteluautomaatin yhdessä aikaan saamaa taloudellista hyötyä, mutta jos monikielinen tilauslomake lisää kansainvälistä myyntiä ja samalla suunnitteluautomaatti nopeuttaa suunnittelua, voi hyöty Nopra Oy:lle olla yllättävänkin merkittävä.

# <span id="page-30-0"></span>**LÄHTEET**

ARK. n.d. ARKSystems Oy:n sivustolla. Viitattu 4.4.2013. <http://www.arksystems.fi/tuotteet-ark.htm>

AutoCad 2013. Ohjelman käyttöopas.

CBR Staff Writer. 1997. Autodesk buys Vital LISP tool. Uutinen CBR -sivustolla. Viitattu 5.4.2013. http://www.cbronline.com/news/autodesk\_buys\_vital\_lisp\_tool\_1

Gindis, E. 2011. Up and Running with AutoCAD 2011. Amsterdam: Academic Press.

Jaakohuhta, H. 2011. Tietotekniikan Sanakirja. Helsinki: Readme.fi

Jelonen, H. 2012. Jälkiasennushissien esilaukaistavan pysäytysjärjestelmän suunnittelu. Opinnäytetyö. Jyväskylän ammattikorkeakoulu, tekniikan ja liikenteen ala, koneja tuotantotekniikan koulutusohjelma.

Jelonen, H. 2013. Suunnitteluinsinööri. Nopra Oy. Keskustelu 2.4.2013.

Levón, B. & Terho, J. 2008. Hankitaan Hissi!. Helsinki: Kiinteistöalan kustannus.

Microsoft Excel 2013. Ohjelman käyttöopas.

ObjectARX. n.d. Autodesk -yrityksen sivustolla. Viitattu 4.4.2013

Suunnitteluautomaatit. n.d. Vertex systems Oy:n sivustolla. Viitattu 4.4.2013 [http://www2.vertex.fi/web/fi/suunn\\_autom](http://www2.vertex.fi/web/fi/suunn_autom)

# <span id="page-31-0"></span>**LIITTEET**

# <span id="page-31-1"></span>**LIITE 1. Tilauslomake**

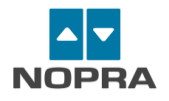

# **NOPRA LIFT COMPANY**

LIFT SOLUTIONS AND COMPONENTS IN EXISTING BUILDINGS WITHOUT ELEVATOR FACILITIES

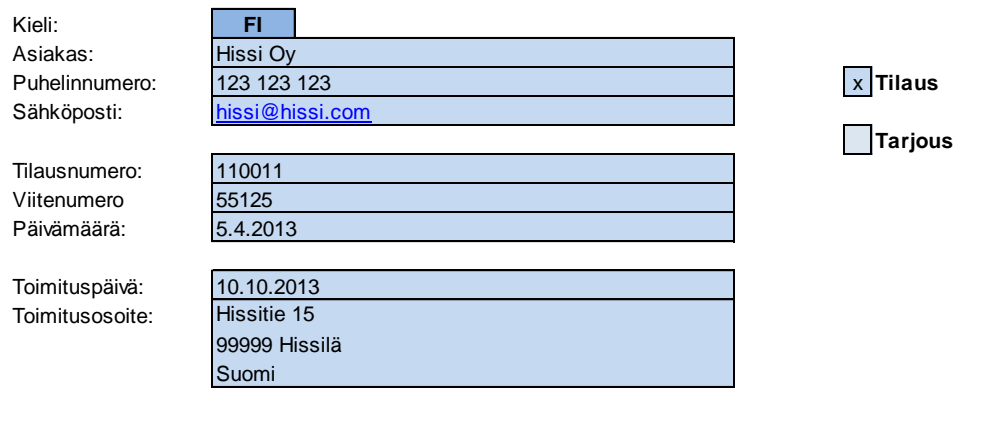

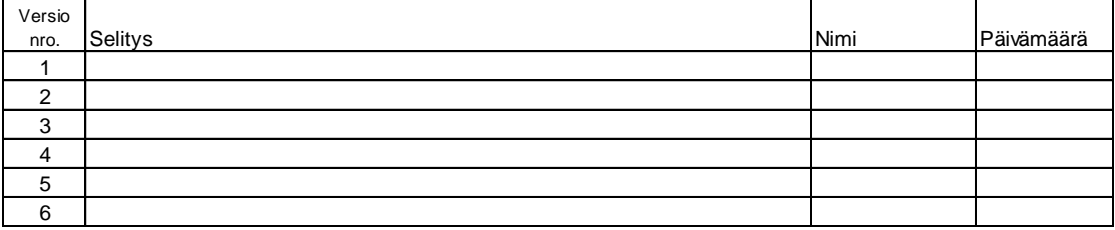

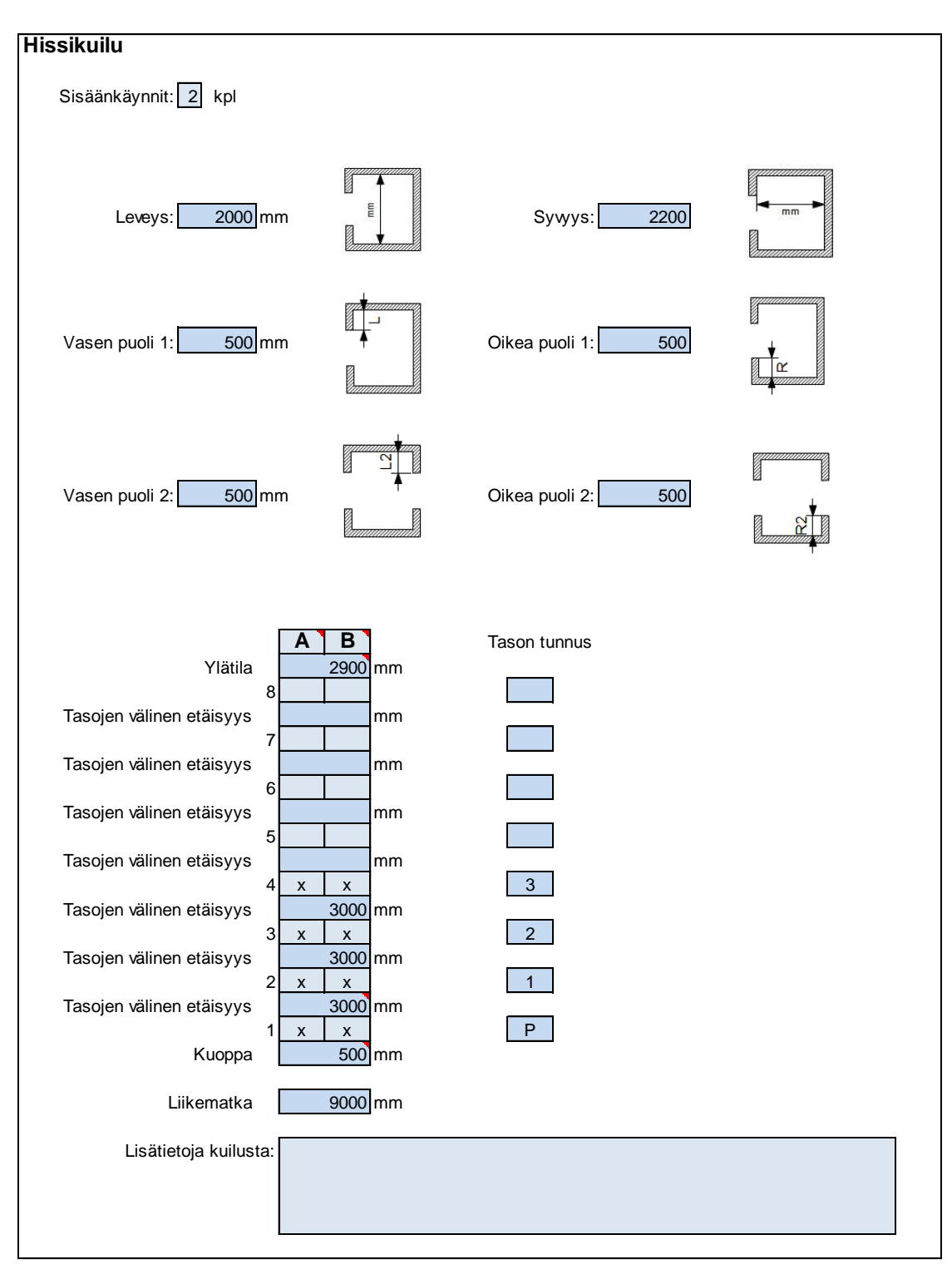

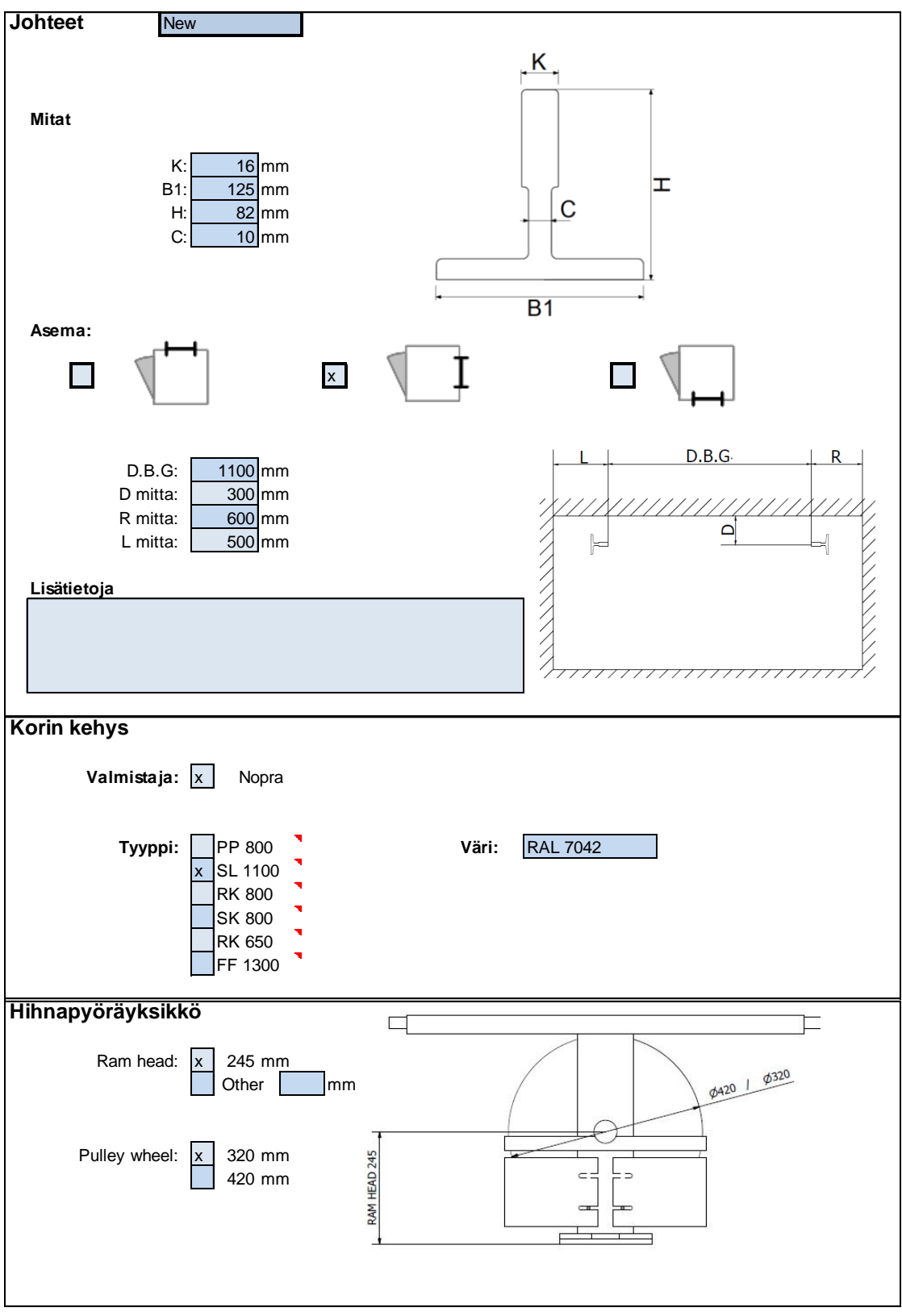

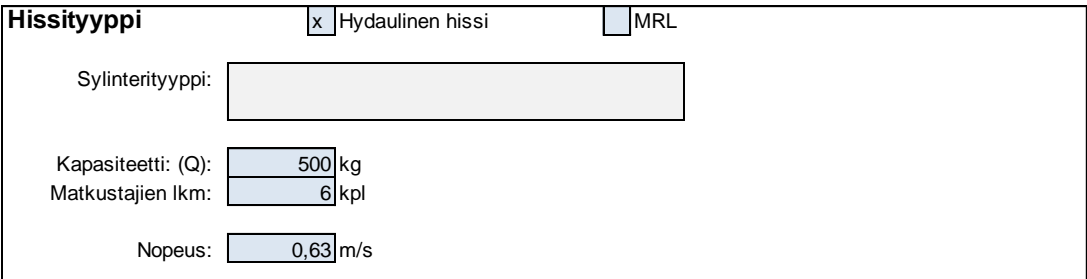

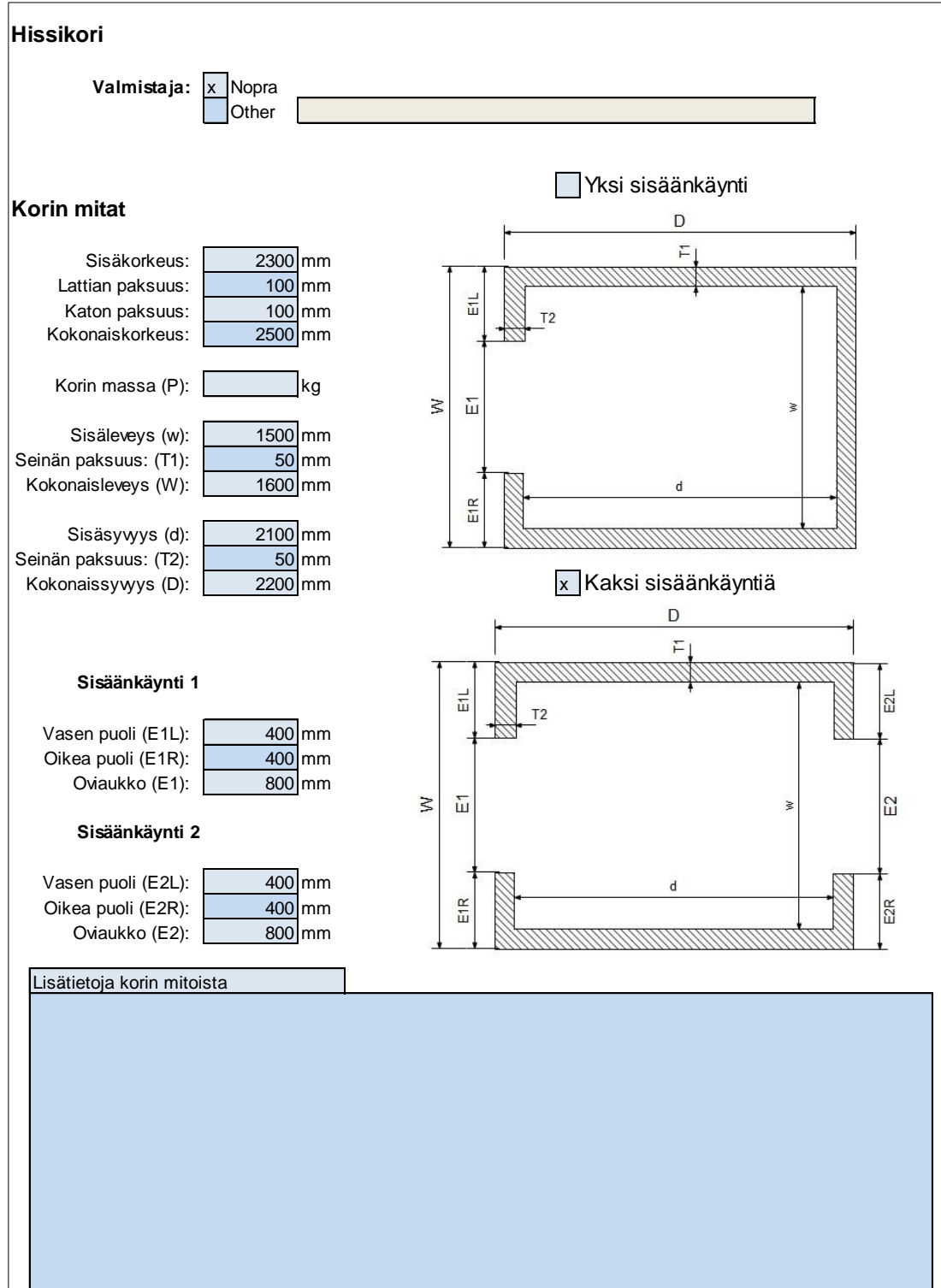

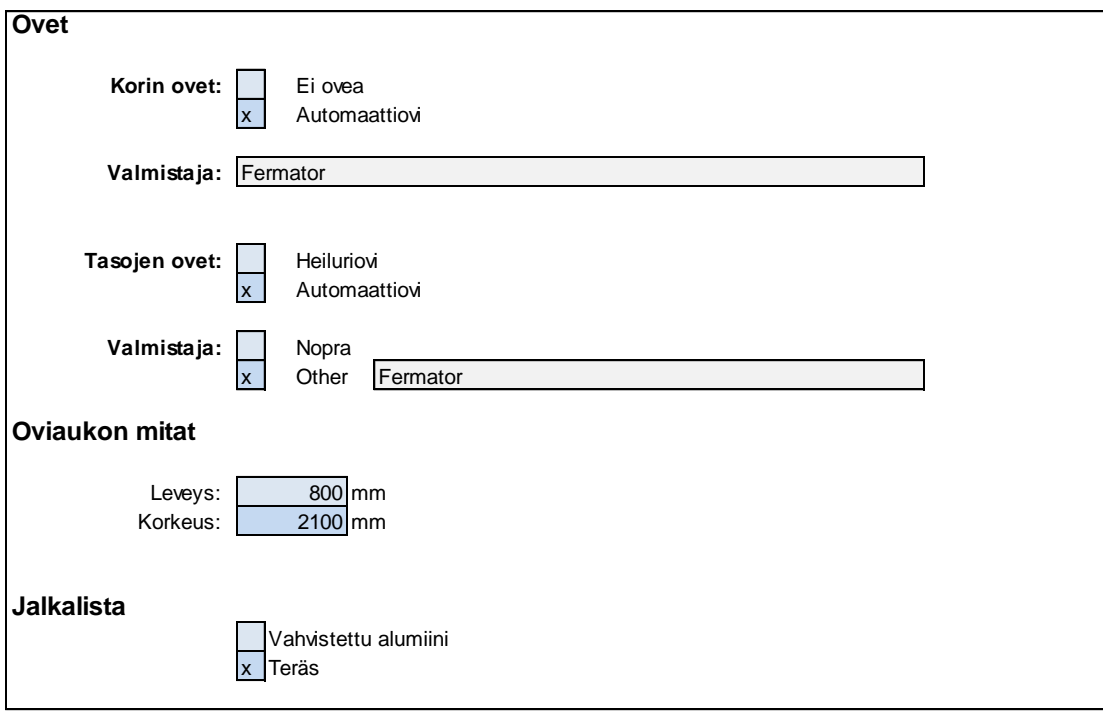

# <span id="page-36-0"></span>**LIITE 2. Automaatin generoima skripti**

Alla oleva skripti on generoitu liitteen 1 tilauslomakkeen arvojen mukaan.

filedia 0 attdia 0 (command) clayer am\_cl line 0,0 2200,0

line 0,12400 2200,12400

line 0,0 0,12400

line 2200,0 2200,12400

line -550,500 0,500 line 2200,500 2750,500

line -550,3500 0,3500 line 2200,3500 2750,3500

line -550,6500 0,6500 line 2200,6500 2750,6500

line -550,9500 0,9500 line 2200,9500 2750,9500

(command) clayer 1 -hatch p u 45 42 n w n -550,500 0,500 0,440 -550,440 c -hatch p u 45 42 n w n 2200,500 2750,500 2750,440 2200,440 c

-hatch p u 45 42 n w n -550,3500 0,3500 0,3355 -550,3355 c -hatch p u 45 42 n w n 2200,3500 2750,3500 2750,3355 2200,3355 c

-hatch p u 45 42 n w n -550,6500 0,6500 0,6355 -550,6355 c -hatch p u 45 42 n w n 2200,6500 2750,6500 2750,6355 2200,6355 c

-hatch p u 45 42 n w n -550,9500 0,9500 0,9355 -550,9355 c -hatch p u 45 42 n w n 2200,9500 2750,9500 2750,9355 2200,9355 c

(command)

(command)

(command)

(command)

-hatch p u 45 42 n w n 0,0 2200,0 2200,-50 0,-50 c

(command)

(command)

(command)

(command)

(command)

clayer 0

(command)

-text j c -450,1000 300 P

-text j c 2650,1000 300 P

- -text j c -450,4000 300 1
- -text j c 2650,4000 300 1
- -text j c -450,7000 300 2
- -text j c 2650,7000 300 2
- -text j c -450,10000 300 3
- -text j c 2650,10000 300 3
- (command)
- (command)
- (command)
- (command)
- (command)
- (command)
- (command)
- (command)
- (command)
- (command)
- (command)
- -insert H:\korko2.dwg
- -500,500

-insert H:\korko2.dwg -500,3500

-insert H:\korko2.dwg -500,6500

- -insert H:\korko.dwg
- (command)
- (command)
- (command)
- (command)
- -insert H:\korko.dwg
- (command)
- (command)
- (command)
- (command)
- -insert H:\korko.dwg
- (command)
- (command)
- (command)
- (command)
- -insert H:\korko.dwg
- (command)
- (command)
- (command)
- (command)
- (command)
- 
- 
- 
- 
- 
- 
- -text j ml -800,650 55 +0<br>-text j ml -800,3650 55 +3<br>-text j ml -800,6650 55 +6<br>-text j ml (command) 55 +9<br>-text j ml (command) 55 +9<br>-text j ml (command) 55 +9<br>-text j ml (command) 55 +9
- 

#### (command)

(command)

clayer am\_5

dimhorizontal 0,0 2200,0 0,-500

dtor 1100,-500 SHAFT DEPTH <>

dimvertical 0,0 0,500 3200,0

dtor 3200,250 PIT <>

dimvertical 0,500 0,3500 3200,0

dimvertical 0,3500 0,6500 3200,0

dimvertical 0,6500 0,9500 3200,0

(command)

(command)

(command)

(command)

dimvertical 0,9500 0,12400 3200,0

dtor 3200,10950 HEADROOM <>

dimvertical 0,500 0,9500 3700,0

dtor 3700,500 TRAVEL DISTANCE <>

dimvertical 0,0 0,12400 3950,0

dtor 3950,0 SHAFT HEIGHT <>

(command)

(command)

clayer am\_cl

line -7600,2500 -7600,1800

-10200,1800 -10200,2500 -10000,2500

-10000,2000 -7800,2000

-7800,2500 c

(command)

line -7600,3500 -7600,4200

-10200,4200 -10200,3500

-10000,3500 -10000,4000

-7800,4000 -7800,3500

-7600,3500

(command)

clayer am\_5 dimhorizontal -10000,2000 -7800,2000 0,1000 dtor -10000,2000 SHAFT DEPTH <> dimvertical -7800,2000 -7800,4000 -6400,0 dtor -7800,2000 SHAFT WIDTH <>

(command) clayer am\_cl (command) line -7850,2450 -7850,2050 -10050,2050 -10050,2450 -10000,2450 -10000,2100 -7900,2100 -7900,2450

#### -7850,2450

line -7850,3250 -7850,3650 -10050,3650 -10050,3250 -10000,3250 -10000,3600 -7900,3600 -7900,3250 -7850,3250

(command)

filedia 0 attdia 0

Clayer 0

-insert H:/attribuuttitesti

7000,2000 1 1 90

Hissi Oy

Hissikatu 25

123 123 123, hissi@hissi.com

www.hissifirma.com

Hissitie 15

99999 Hissilä

Suomi

5.4.2013

110011

-

A0

-

Simo Riihimäki 5.4.2013 Simo Riihimäki 5.4.2013 Simo Riihimäki 5.4.2013 Hissi sivu

123 1/4 1 (command) -insert H:/attribuuttitesti -12000,-1000 1 1 0 Hissi Oy Hissikatu 25 123123123, hissi@hissi.com www.hissifirma.com Hissitie 15 99999 Hissilä Suomi 5.4.2013 110011 - A4- Simo Riihimäki 5.4.2013 Simo Riihimäki 5.4.2013 Simo Riihimäki 5.4.2013 Hissi pohja 124 2/4 1 attdia 1 filedia 1

# <span id="page-44-0"></span>**LIITE 3 Skriptin tuottama kuva**

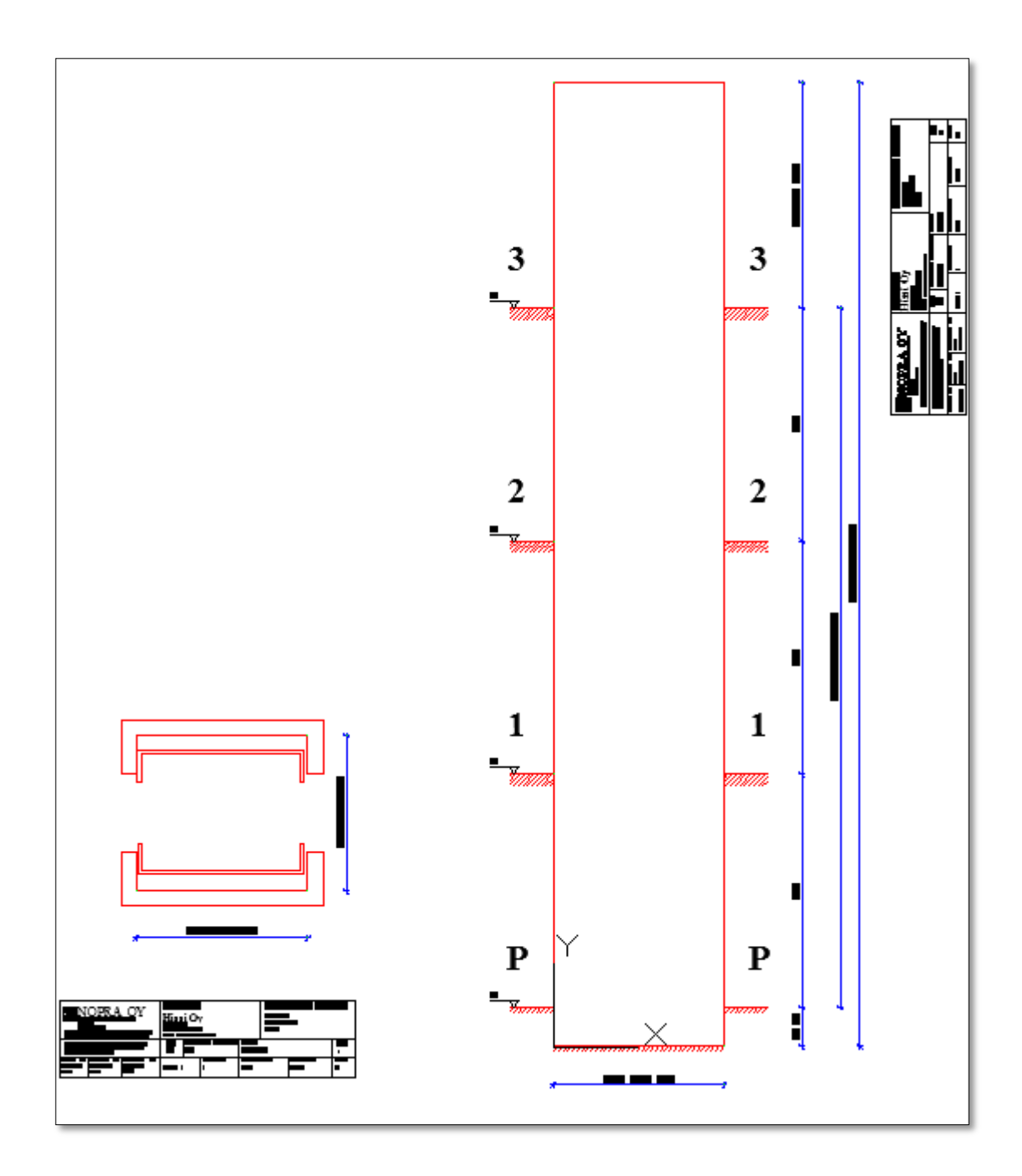